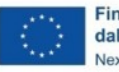

Finanziato dall'Unione europea NextGenerationEU

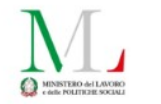

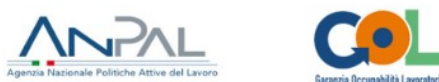

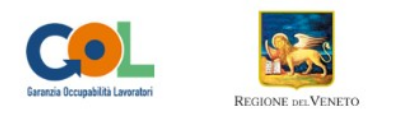

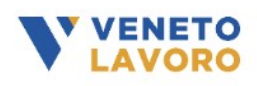

# **Manuale IDO**

# GOL

# **RENDICONTAZIONE E** RICHIESTA LIQUIDAZIONE

# **Percorso 3**

Versione 3 del 21/09/2023

## **Indice generale**

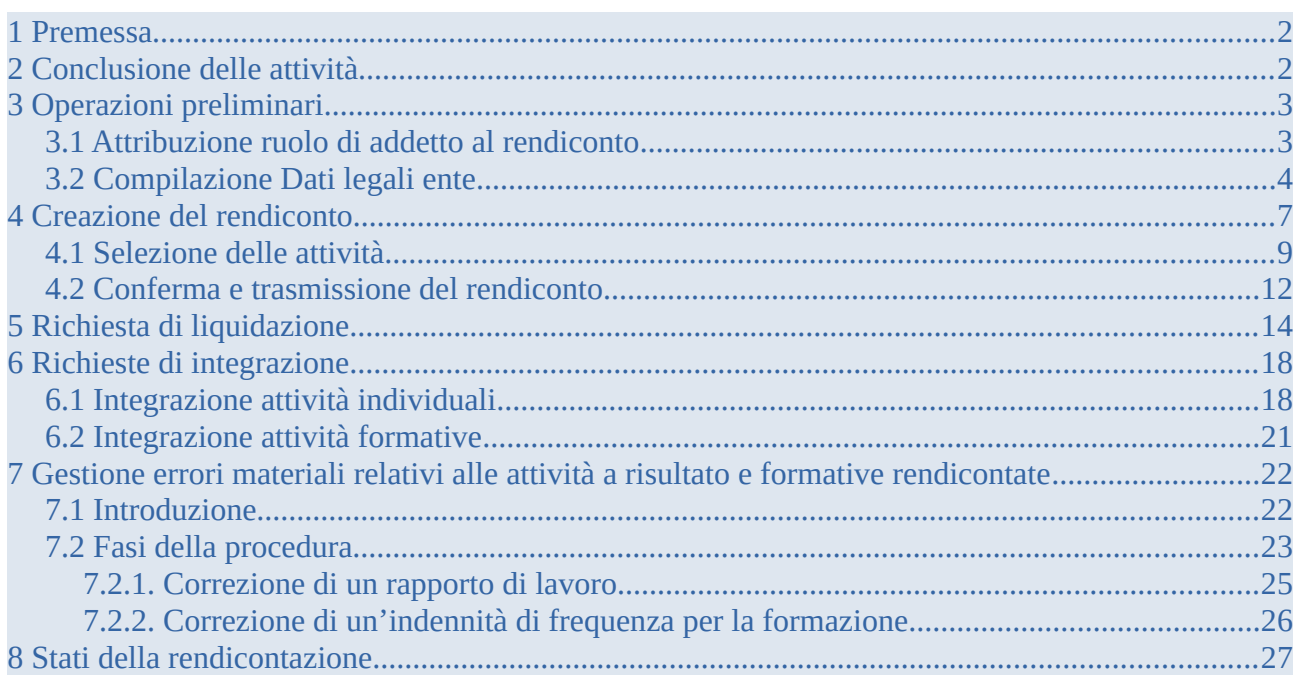

### <span id="page-1-1"></span>**1 Premessa**

Il presente manuale descrive la procedura di rendicontazione finalizzata alla richiesta di liquidazione delle attività erogate a valere sul percorso 3 del Programma GOL (D.G.R. 1052 del 23/08/2022 e successivi provvedimenti attuativi).

La creazione del rendiconto in IDO consente di selezionare, fra le attività concluse, quelle che si intende rendicontare, per inserirle in una successiva richiesta di liquidazione. L'operatore autorizzato a presentare la rendicontazione e a richiedere la liquidazione per tutte le attività di un Assegno attivato nell'ambito di un Percorso 3, è l'operatore titolare dell'autorizzazione della Opal di formazione che è stata abbinata all'Assegno.

La rendicontazione e la richiesta di liquidazione delle attività individuali di orientamento ed accompagnamento al lavoro non sono vincolate all'erogazione delle altre attività previste dall'assegno (formazione, accompagnamento, tirocinio, ecc). Mentre l'attività di incontro domanda ed offerta è subordinata allo svolgimento di almeno 1 ora di accompagnamento al lavoro.

Può essere generato un rendiconto per ogni tipologia di percorso GOL, anche per diversi lavoratori. Pertanto, ne consegue che per un medesimo lavoratore le diverse componenti di un Assegno possono essere rendicontate anche in rendiconti diversi.

In fase di creazione di un rendiconto, è possibile inserire una denominazione, a scelta dell'operatore, al fine di personalizzare la registrazione del rendiconto secondo il sistema di nomenclatura interna dell'ente.

## <span id="page-1-0"></span>**2 Conclusione delle attività**

Come descritto nei Manuali operativi sull'erogazione delle Opal in IDO, al termine dell'erogazione, l'operatore deve indicare a sistema la conclusione dell'attività.

Attraverso l'operazione di conclusione dell'attività, l'operatore comunica la fine dell'erogazione e convalida le informazioni sull'erogazione registrate in IDO (numero di ore erogate, numero di partecipanti, ecc.).

In esito alle procedure di verifica automatica, il sistema mostra in anteprima un prospetto riepilogativo delle informazioni necessarie alla quantificazione del valore del servizio erogato (numero totale di ore erogate, costo standard orario, ecc.) e l'importo economico corrispondente.

Una volta confermata definitivamente la conclusione dell'attività, non è più possibile erogare nessuna ora di servizio, né inserire/modificare le informazioni presenti a sistema o caricare ulteriore documentazione giustificativa.

Per le modalità di conclusione delle diverse tipologie di attività si rimanda ai manuali consultabili nel sito [www.cliclavoroveneto.it](http://www.cliclavoroveneto.it/) nella sezione dedicata agli operatori **"Gestionali politiche attive":**

- ✔ Programmazione ed erogazione attività individuali percorso 3;
- ✔ Programmazione e gestione attività formative percorso 3.

## <span id="page-2-1"></span>**3 Operazioni preliminari**

Per poter procedere con l'attività di rendicontazione, è necessario verificare la presenza di alcune informazioni:

- $\checkmark$  l'attribuzione dei ruoli di addetto al rendiconto
- $\checkmark$  la compilazione dei Dati Legali (ai fini della richiesta di liquidazione)

#### <span id="page-2-0"></span>**3.1 Attribuzione ruolo di addetto al rendiconto**

L'accesso alla funzione di rendicontazione è consentito esclusivamente all'operatore che ha ruolo in IDO di Responsabile ente.

A tali operatori Responsabili è necessario che venga attribuita una abilitazione specifica per poter svolgere anche la funzione di richiesta di liquidazione.

Per fare ciò accedere alla sezione **>>Amministrazione**

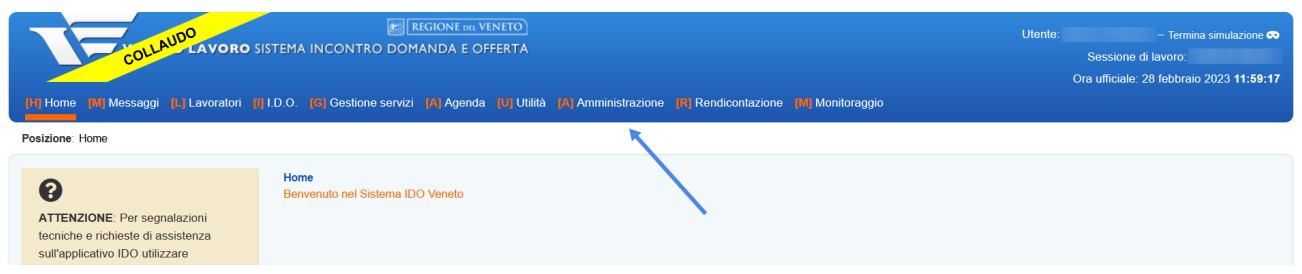

#### e successivamente nella scheda dell'ente

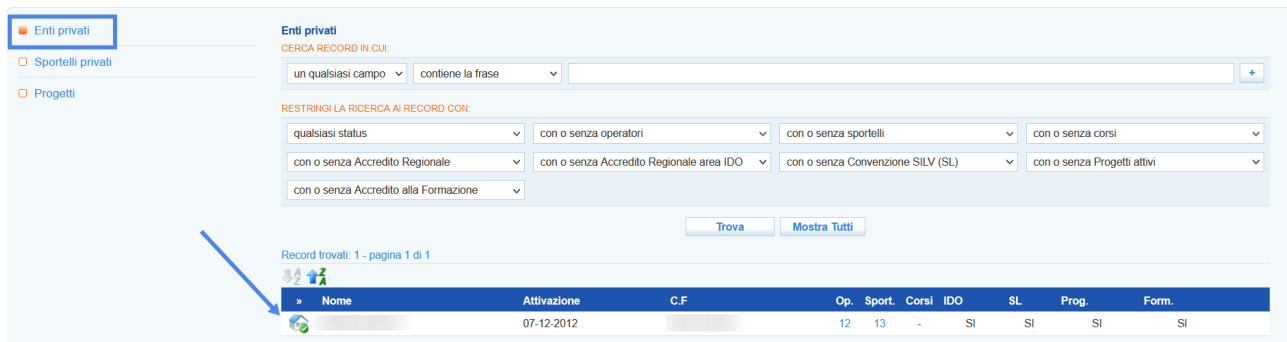

Dal menù che si apre sulla parte sinistra dello schermo accedere alla sezione **>> Operatori** e richiamare l'operatore digitando il codice fiscale o cognome e nome.

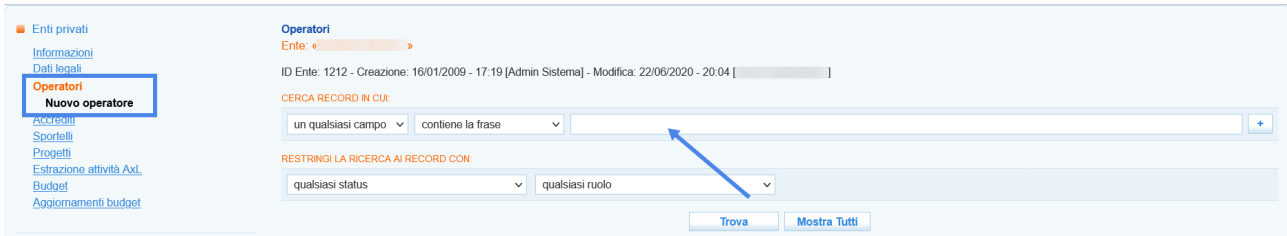

Cliccare sull'icona posta all'inizio della riga per accedere alla scheda dell'operatore

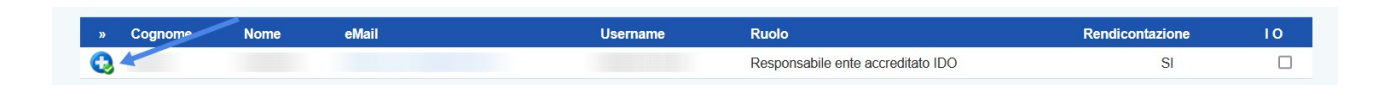

e porre il check su **"Sì"** in corrispondenza della voce **"Rendicontazione",** prima di salvare con il pulsante **>> Invia**.

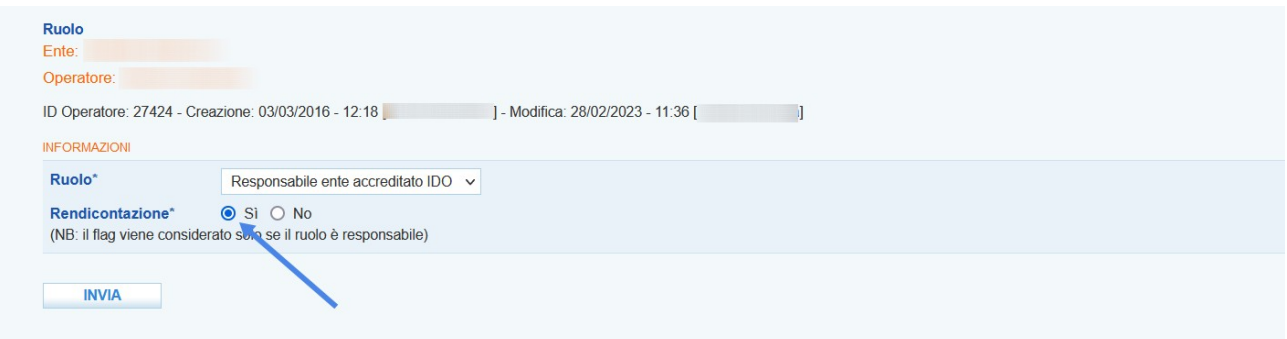

## <span id="page-3-0"></span>**3.2 Compilazione Dati legali ente**

Dal medesimo menù all'interno della scheda dell'ente è possibile compilare le informazioni relative ai dati legali ai fini della richiesta di liquidazione accedendo in corrispondenza della sezione **>> Dati Legali**.

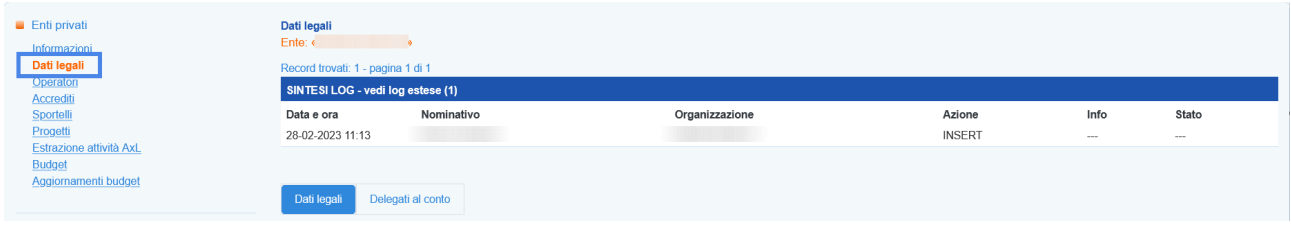

La sezione contiene una serie di informazioni da valorizzare:

- ✔ Dati anagrafici del rappresentante legale
- ✔ Residenza del rappresentante legale
- $\triangleright$  Sede legale dell'ente
- $\checkmark$  Informazioni finanziarie (conto corrente e iban)

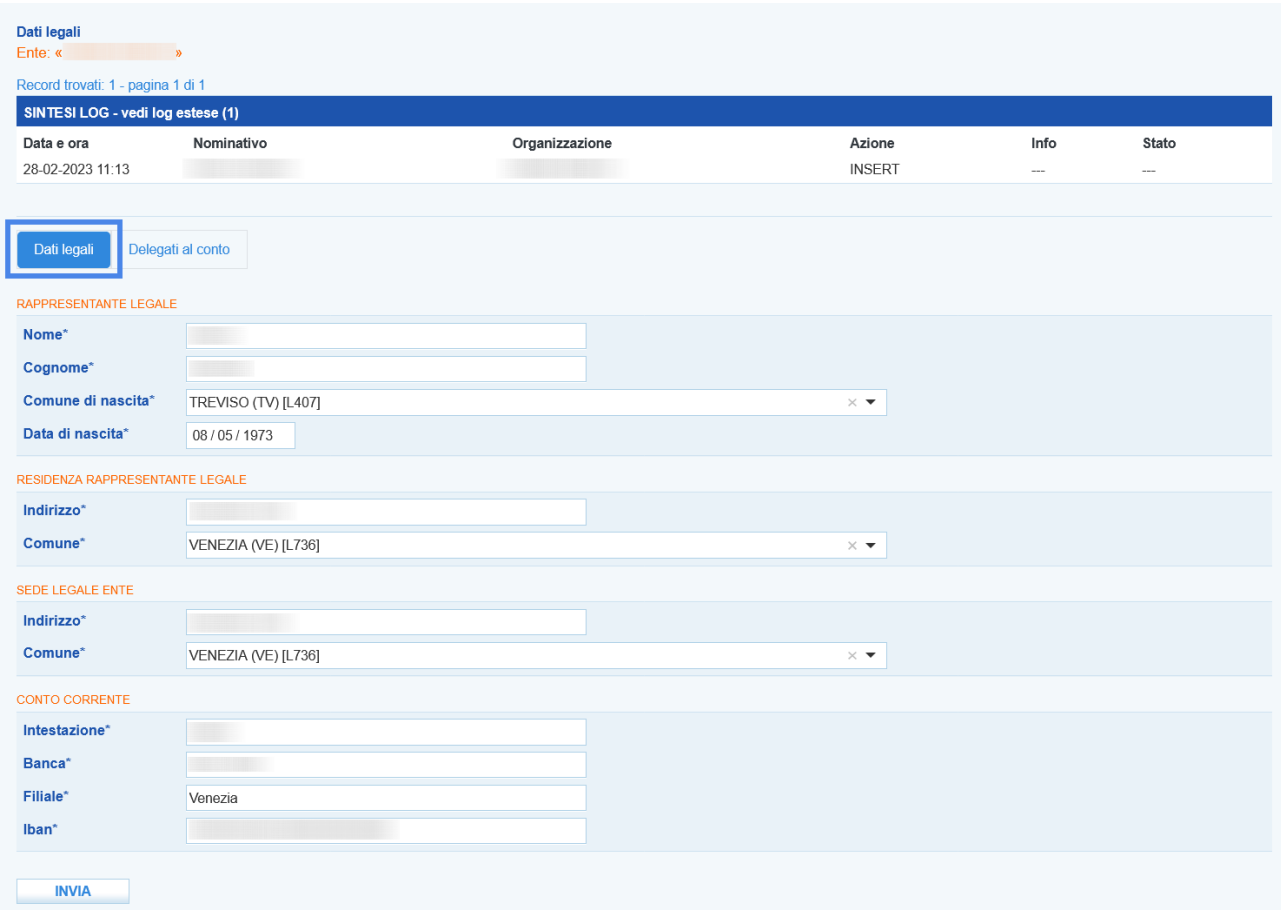

Dopo aver compilato tutte le informazioni cliccare sul pulsante **>> Invia**.

Successivamente è possibile spostarsi nella sezione **"Delegati al conto"** in modo da inserire le schede di tutti gli soggetti delegati all'utilizzo del conto.

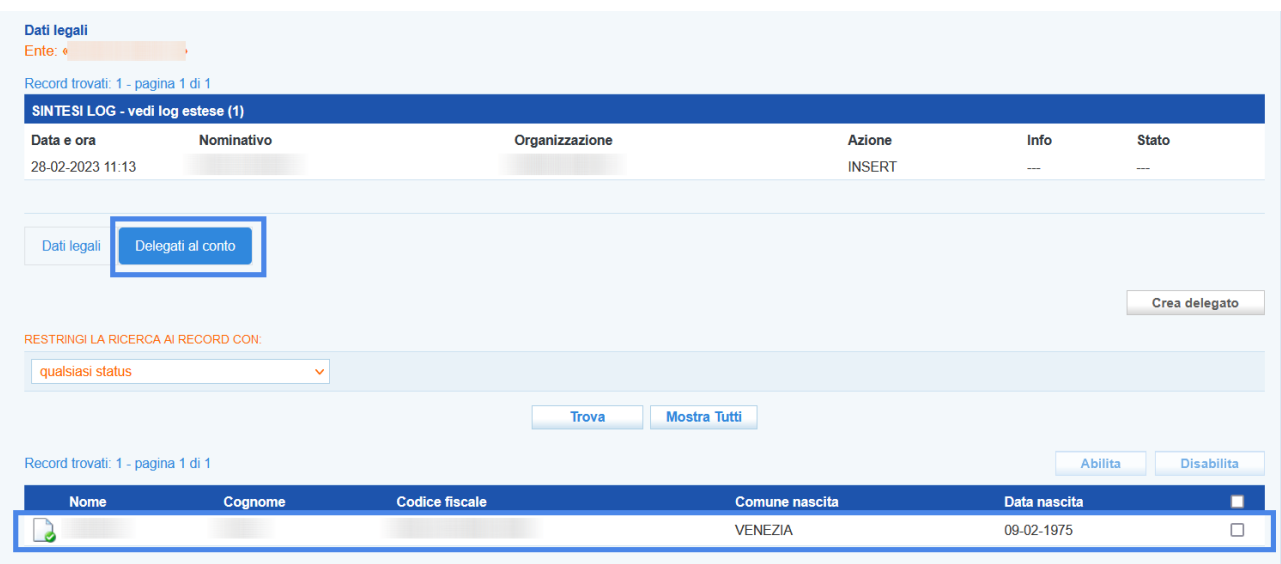

E' possibile inserire nuovi delegati cliccando sul pulsante **>> Crea delegato**.

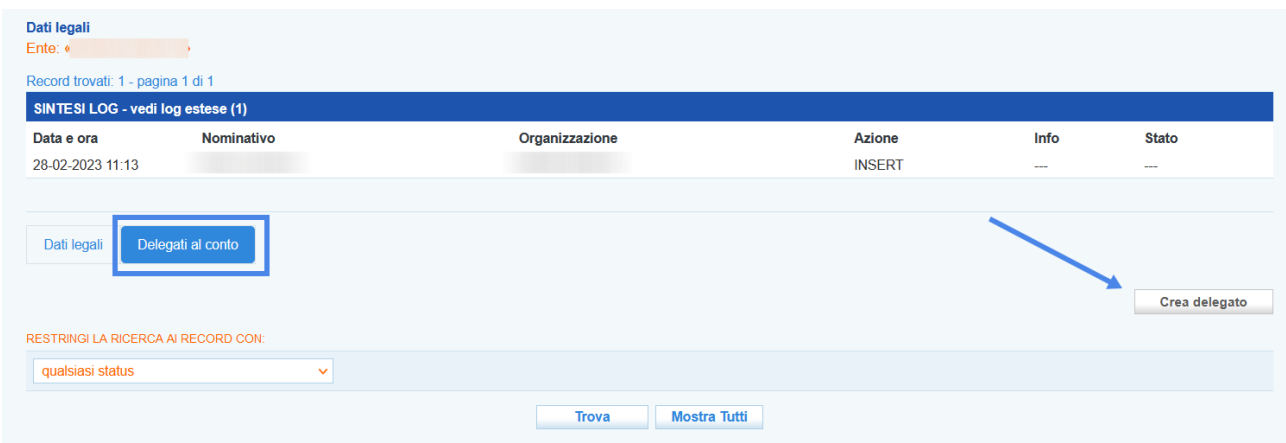

Dopo aver inserito le informazioni richieste e cliccato sul pulsante **>> Invia** il riferimento del nuovo delegato viene aggiunto all'elenco dei delegati nella tabella sottostante.

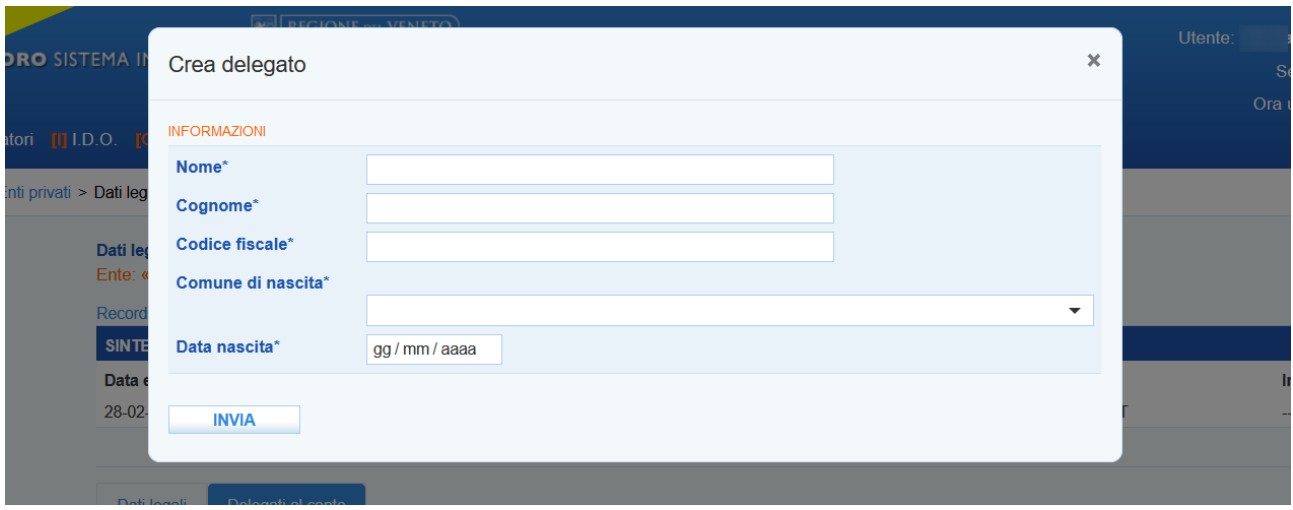

## <span id="page-6-0"></span>**4 Creazione del rendiconto**

Per inserire un nuovo rendiconto accedere alla sezione >> Rendicontazione posta sul menù orizzontale di colore blu. Cliccando poi sul pulsante **>> Crea un nuovo rendiconto** il sistema consente la creazione del rendiconto.

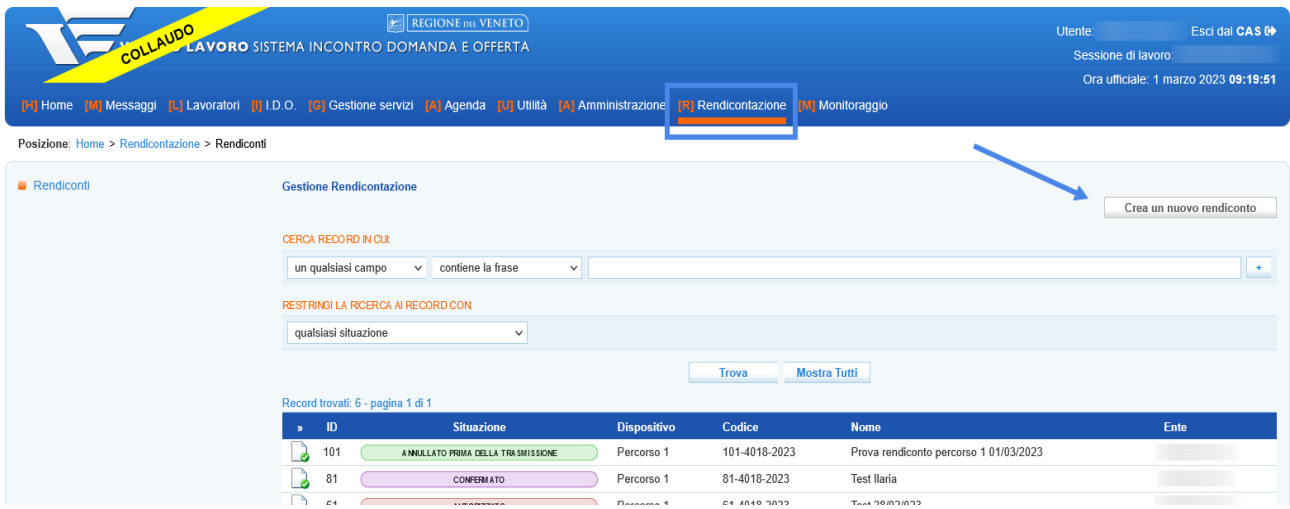

Dal pop-up che appare sullo schermo deve essere selezionato il percorso di riferimento

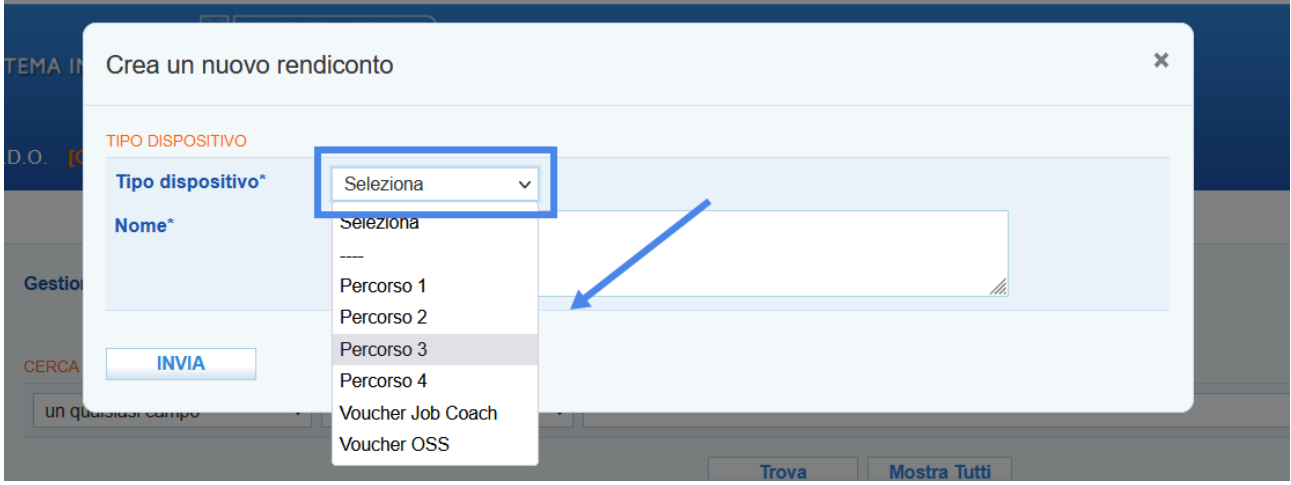

e digitato un titolo identificativo da attribuire al rendiconto.

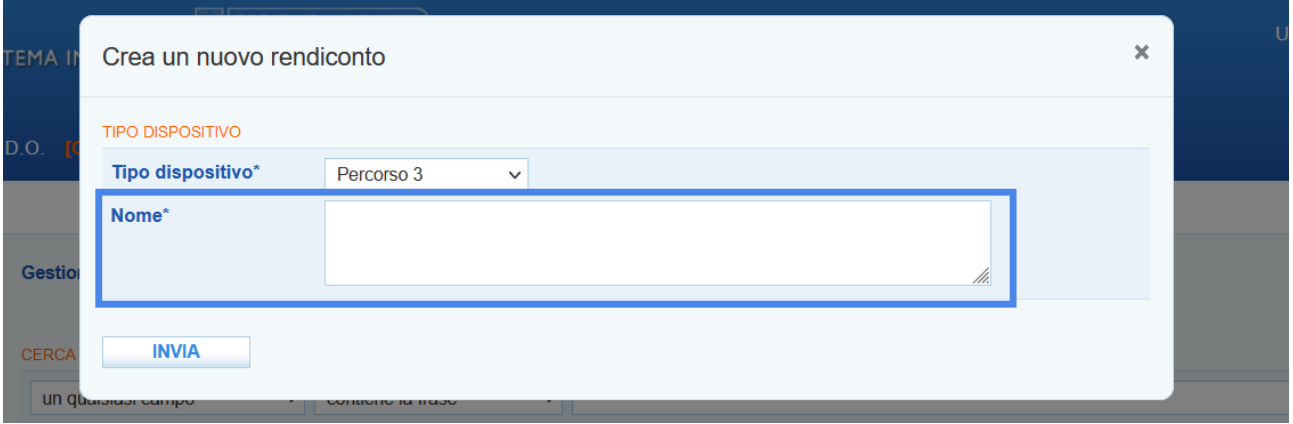

Cliccando sul pulsante **>> Invia** il sistema rimanda alla schermata dedicata al rendiconto che si sta creando.

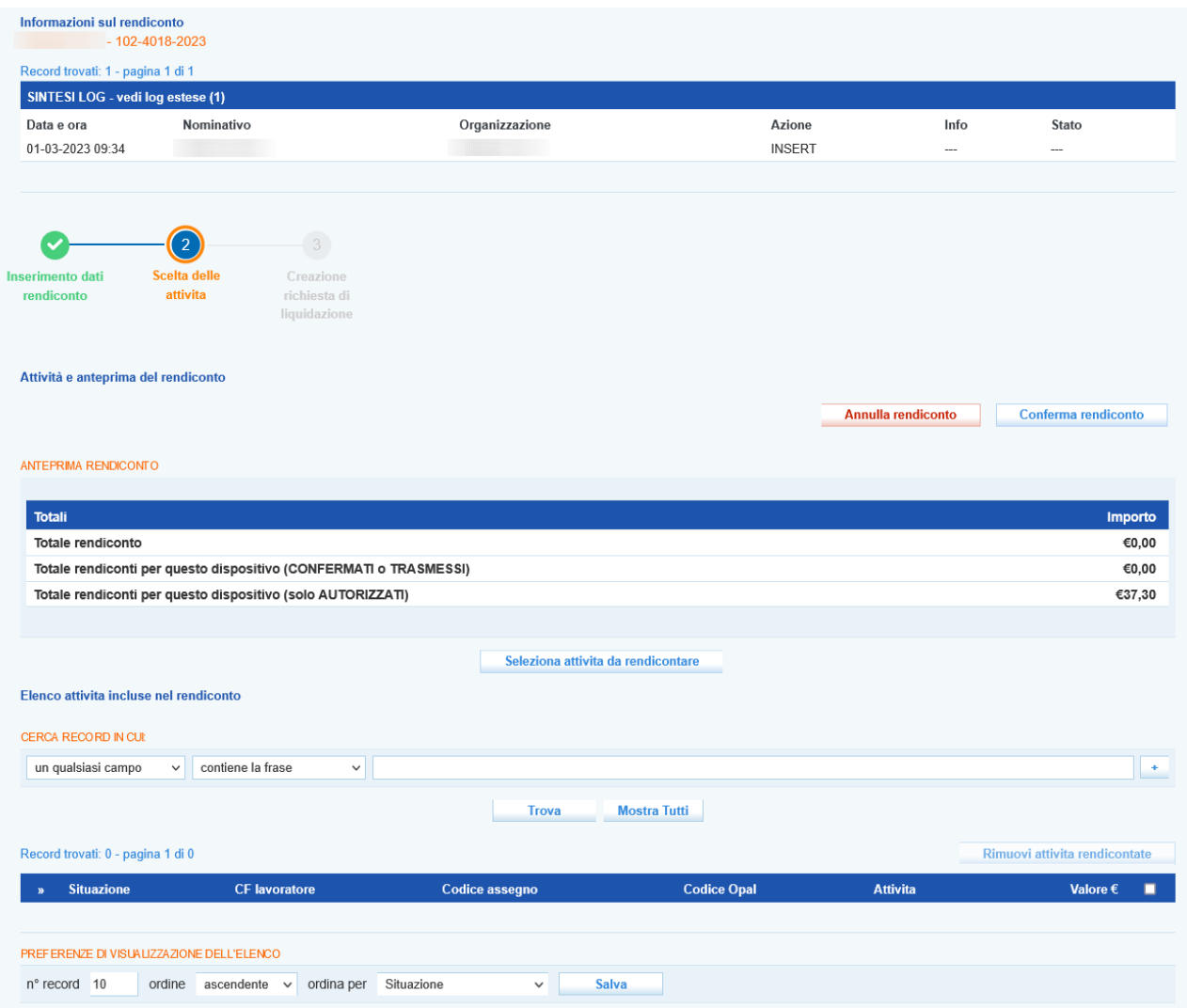

## <span id="page-8-0"></span>**4.1 Selezione delle attività**

Dalla nuova schermata, che contiene una anteprima del rendiconto, è possibile effettuare la selezione delle attività da rendicontare mediane il pulsante **>> Seleziona attività da rendicontare**.

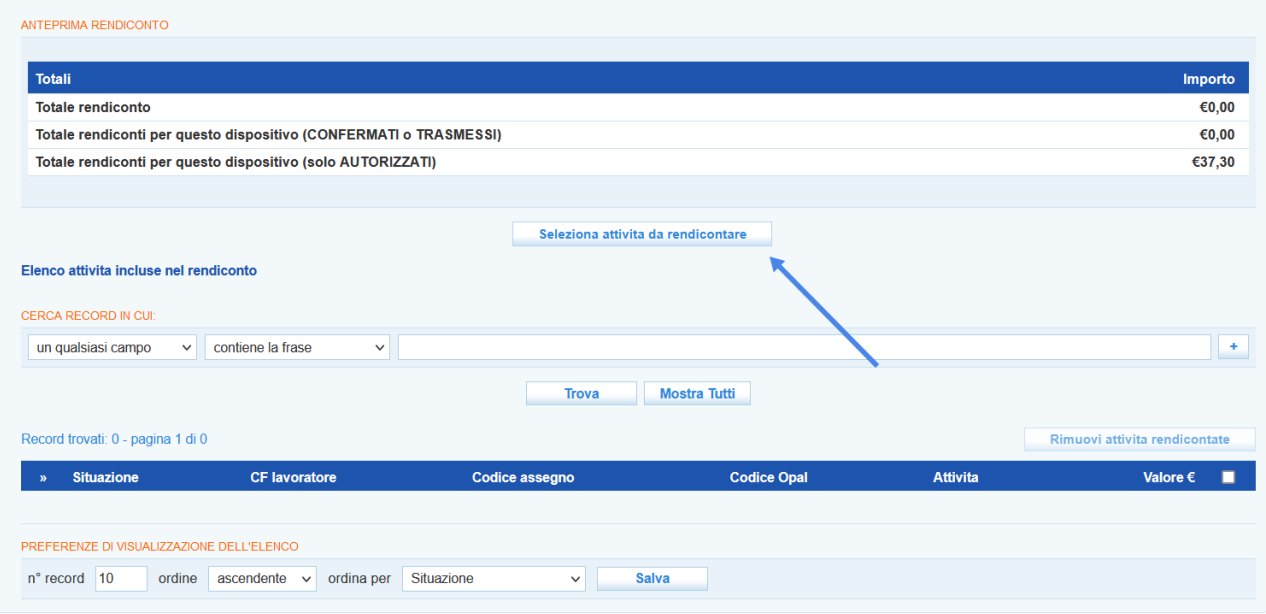

La nuova schermata che si apre consente di effettuare una ricerca delle attività da rendicontare. E' possibile effettuare una ricerca testuale e una ricerca per tipologia di erogazione. Non impostando nessun filtro il sistema restituisce come risultato tutte le attività correlate al dispositivo del rendiconto.

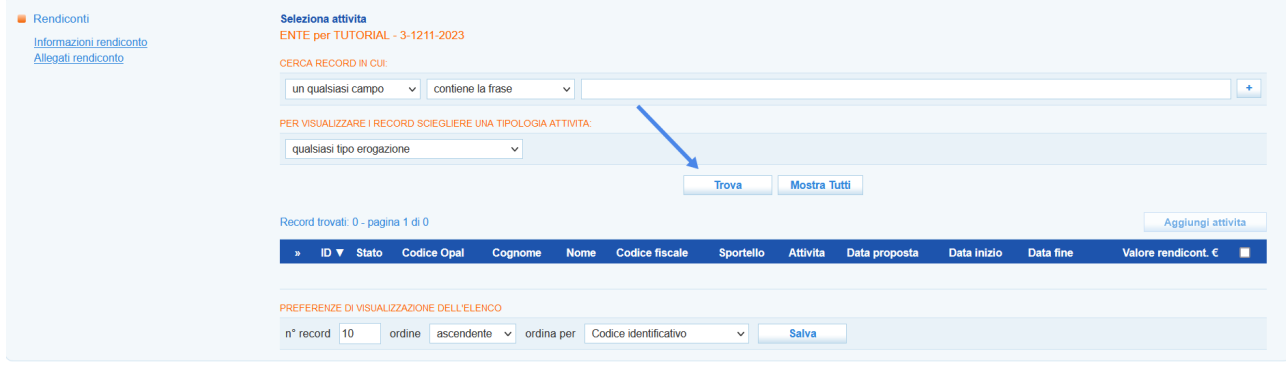

Cliccando sul pulsante **>> Trova** il sistema restituisce una serie di risultati.

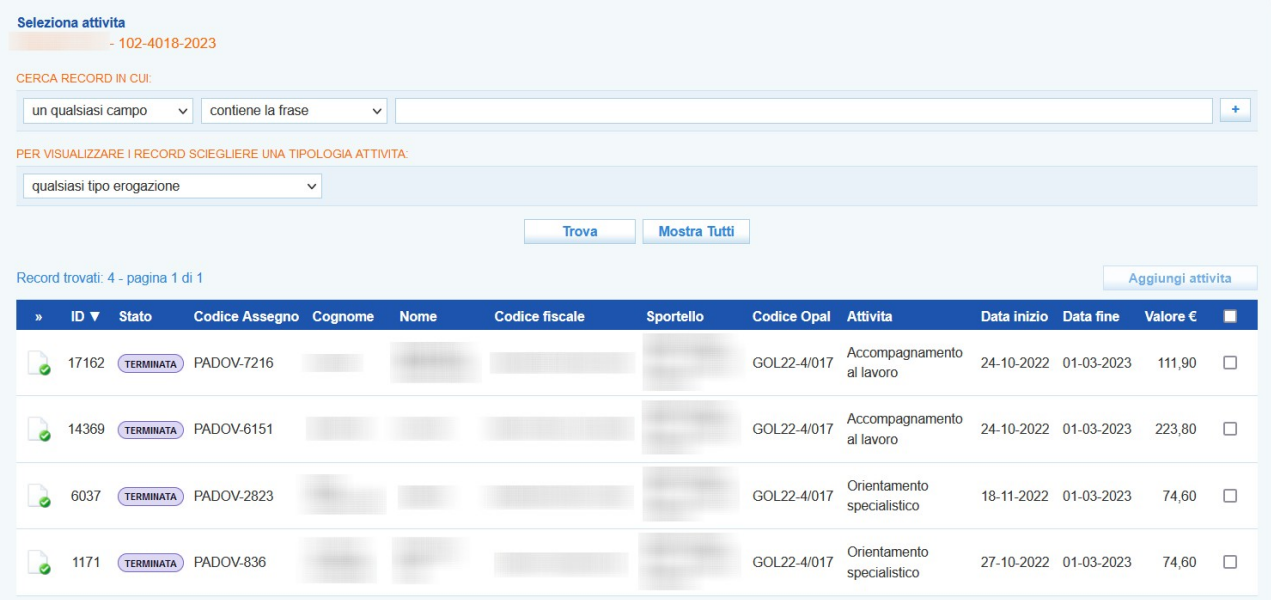

E' possibile scegliere le attività da inserire nel rendiconto ponendo il check in corrispondenza di quelle desiderate, e cliccando sul pulsante **>> Aggiungi attività** esse vengono inserite nella tabella del rendiconto.

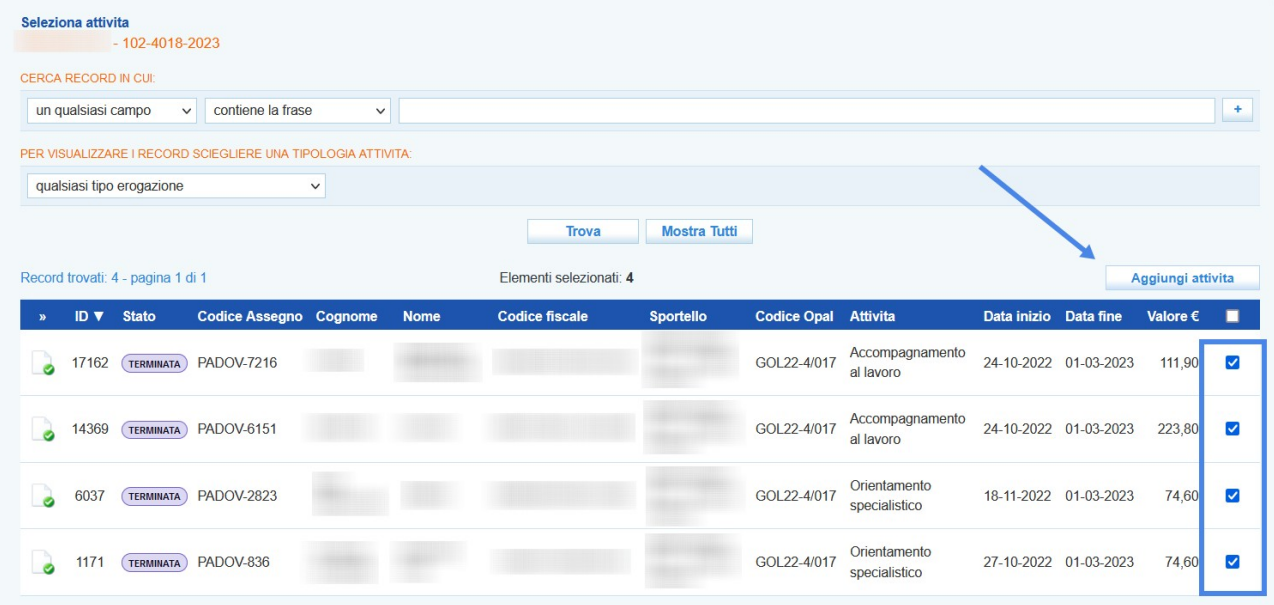

L'azione effettuata richiede conferma.

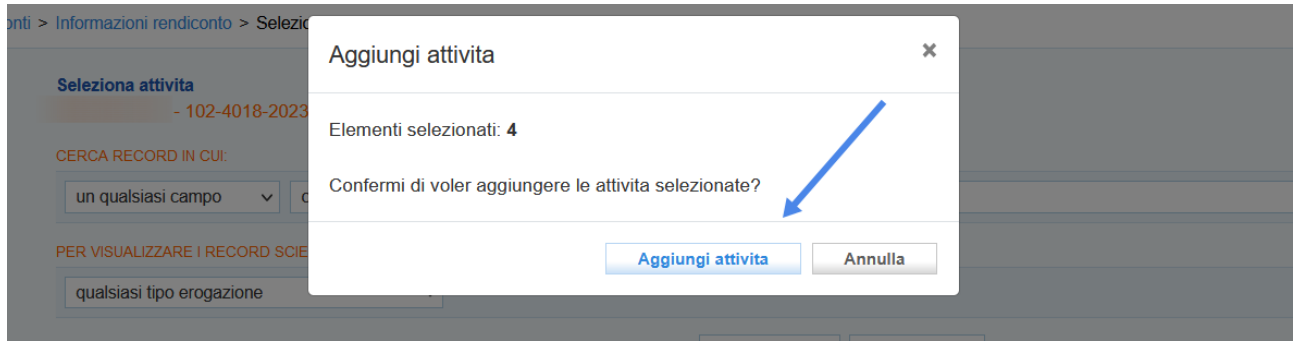

Facendo ritorno alla schermata del rendiconto cliccando in corrispondenza della voce **"Informazioni rendiconto"**, il sistema mostra l'elenco delle attività selezionate e in anteprima l'importo risultato dalla somma dei valori delle singole attività.

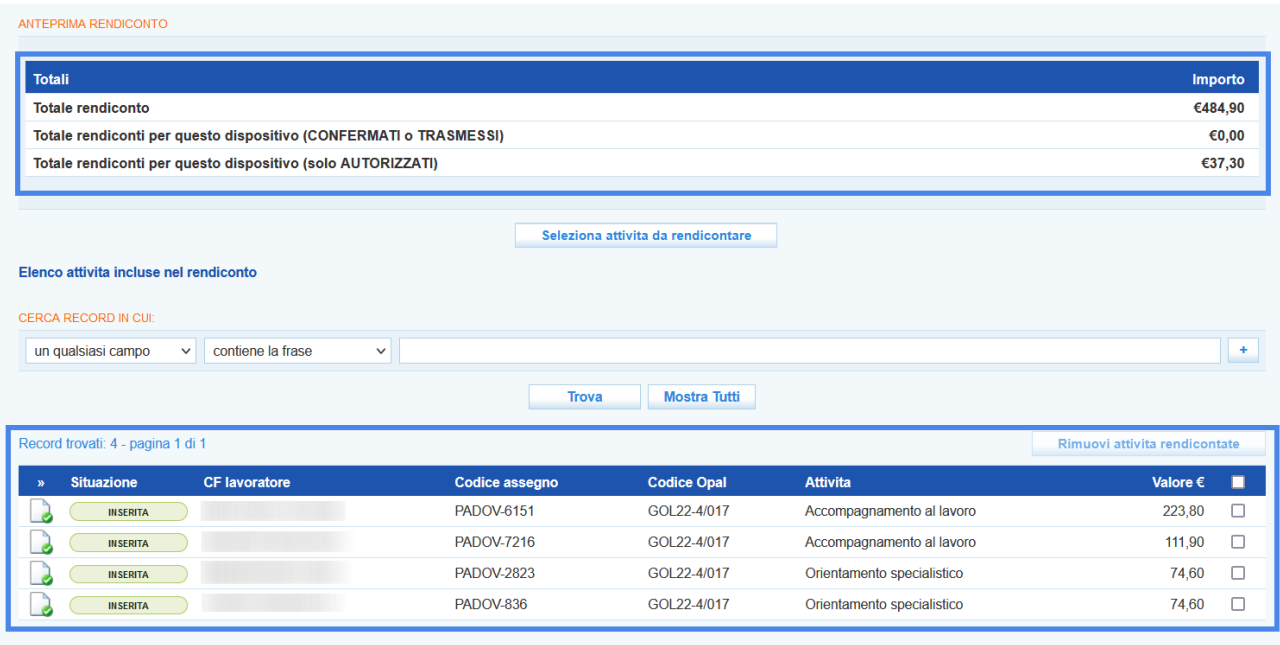

La medesima tabella, riporta il valore totale dei rendiconti già autorizzati per lo stesso dispositivo e il valore totale dei rendiconti in stato confermato e trasmesso.

#### <span id="page-11-0"></span>**4.2 Conferma e trasmissione del rendiconto**

Per poter procedere con la richiesta di liquidazione, è necessario confermare il rendiconto creato e trasmetterlo a Veneto Lavoro tramite le apposite funzionalità.

Se il rendiconto è completo è possibile confermarlo in modo da procedere con la richiesta di liquidazione.

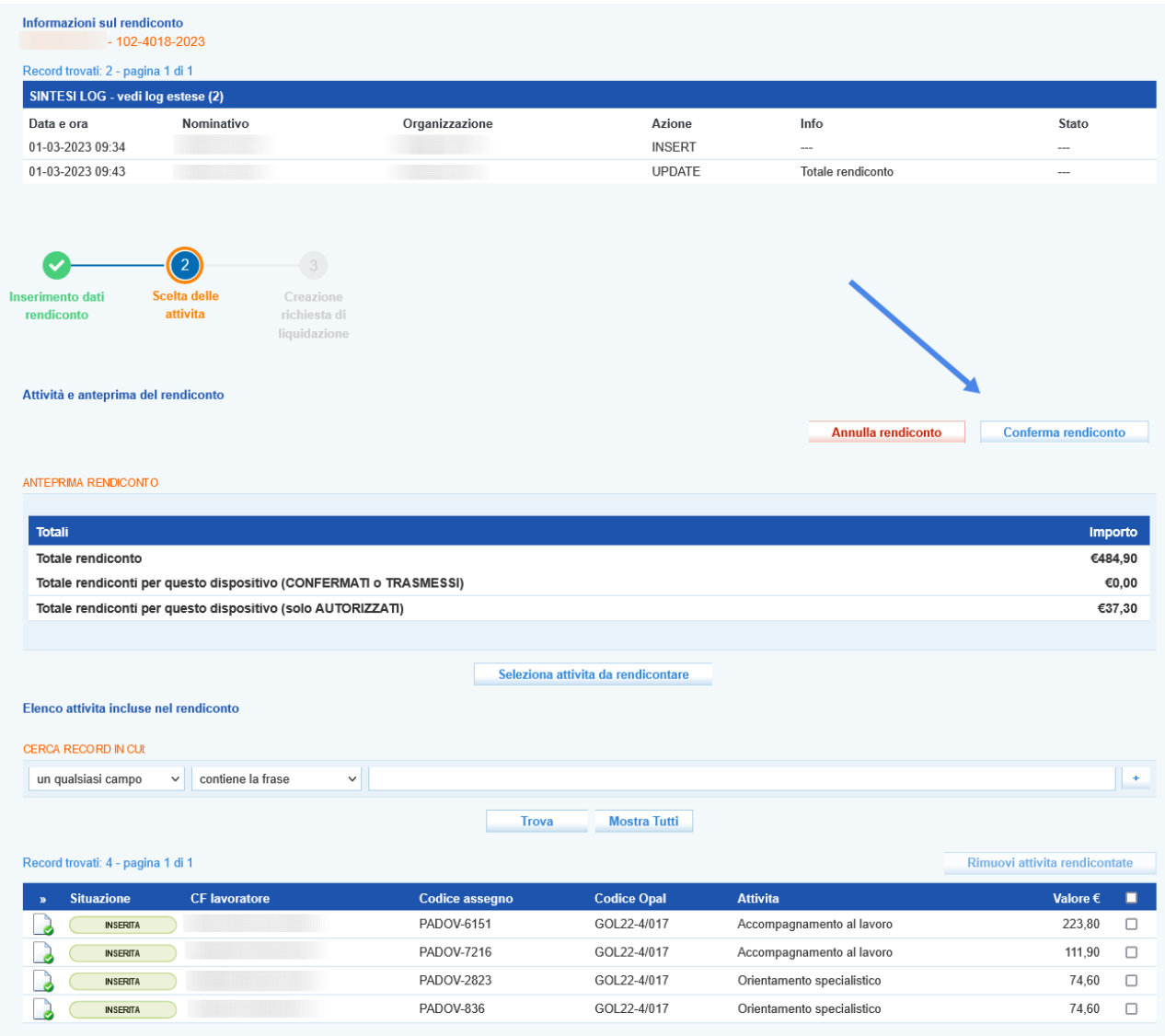

Cliccando sul pulsante **>> Conferma** il rendiconto viene definitivamente salvato e non è più modificabile. Il sistema richiede conferma per procedere.

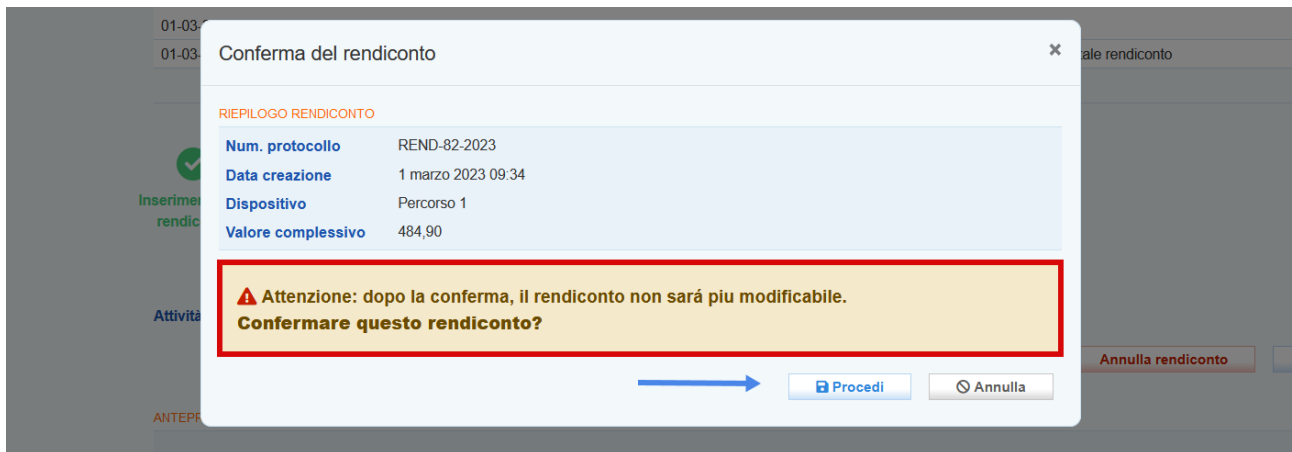

Successivamente alla conferma è necessario inviare il rendiconto all'ufficio preposto alla rendicontazione mediante il pulsante **>> Trasmetti**.

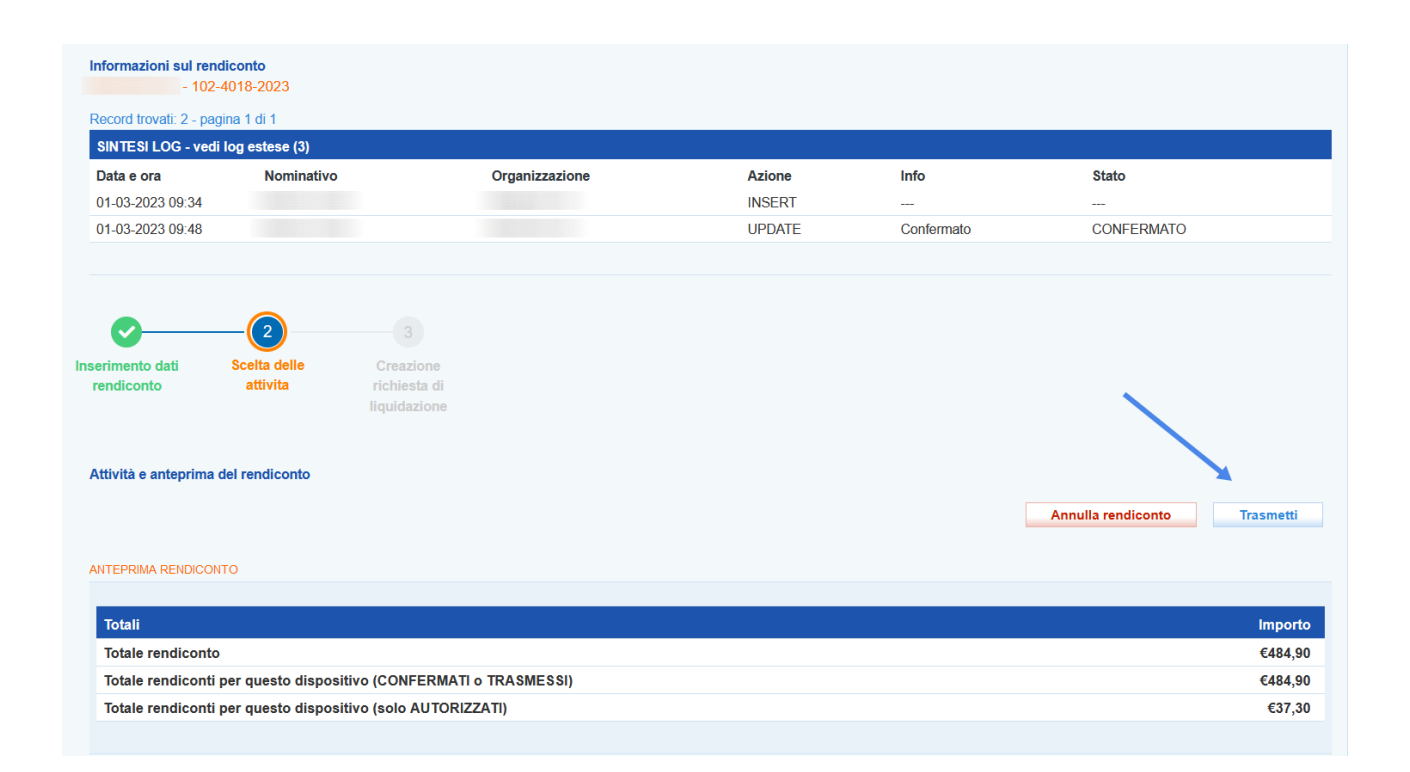

Il sistema richiede conferma per procedere.

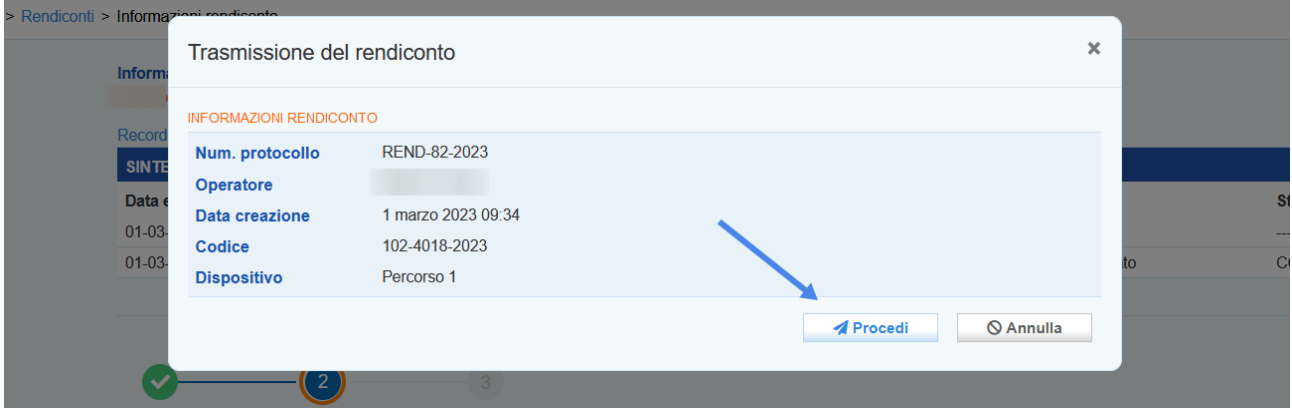

## <span id="page-13-0"></span>**5 Richiesta di liquidazione**

Successivamente alla rendicontazione l'operatore deve presentare la richiesta di liquidazione al fine di ottenere il rimborso economico per i servizi erogati. La domanda di liquidazione deve essere trasmessa entro max. 60 giorni dalla data di fine validità dell'Assegno per quanto riguarda le attività

individuali ed entro max. 60 giorni dalla data preventivata di fine del corso di formazione (come individuata al momento della creazione del registro) per quanto riguarda le attività di gruppo.

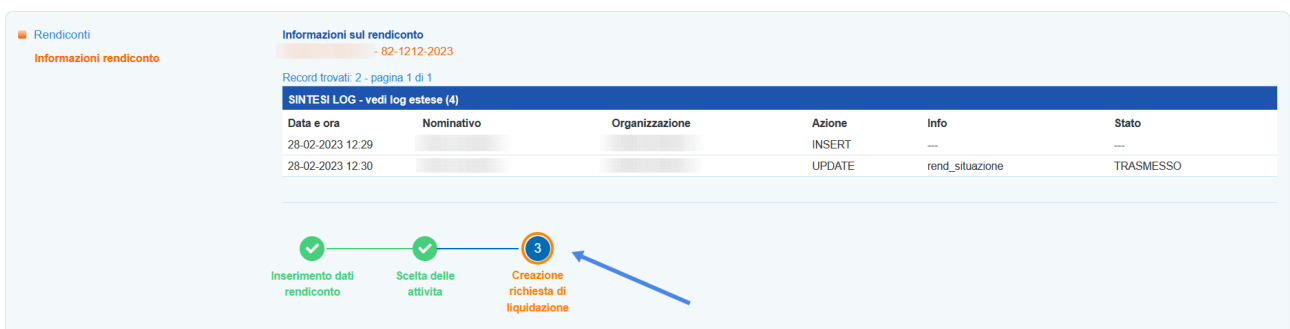

Accedendo allo step 3 **"Creazione richiesta di liquidazione"** il sistema acquisisce e visualizza le informazioni inserite nella sezione **Dati Legali**, precedentemente illustrata e i riferimenti agli operatori delegati.

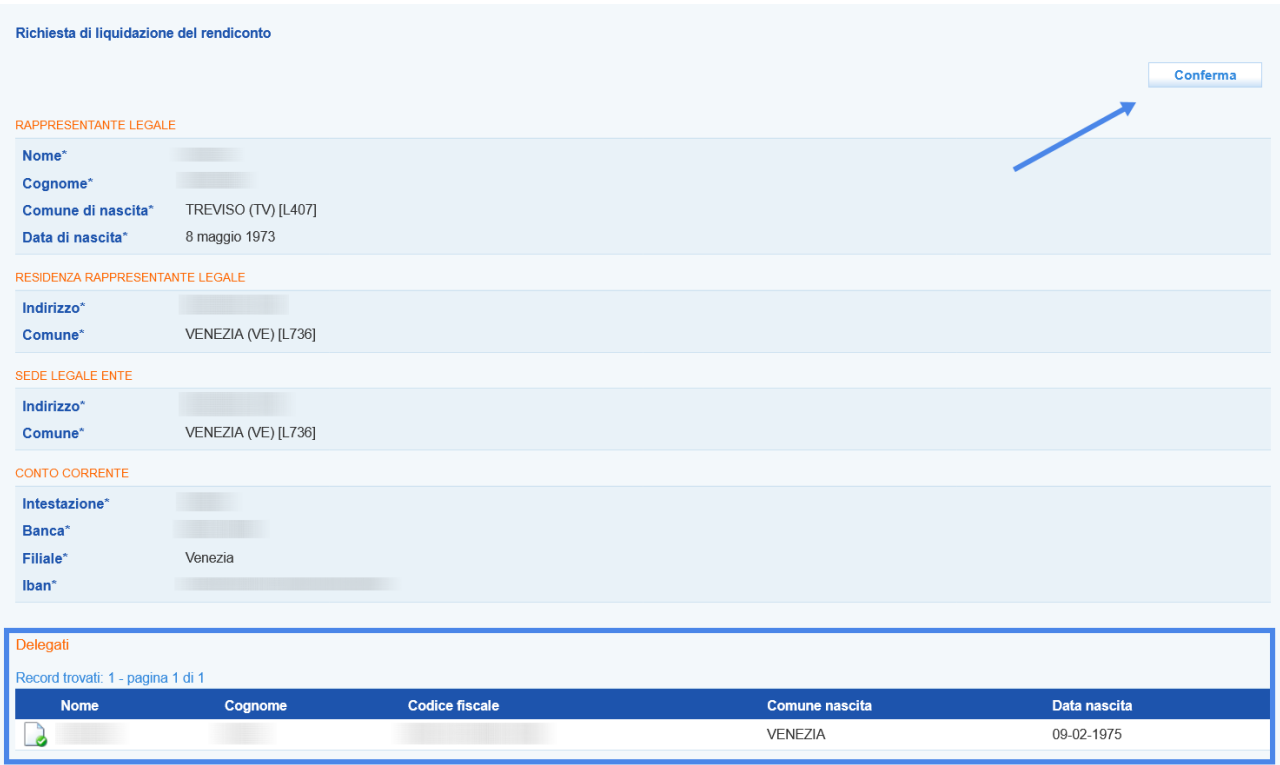

Cliccando sul pulsante **>> Conferma** è possibile avanzare alla fase successiva.

Dalla nuova schermata il primo passaggio da effettuare è quello della stampa/download della richiesta di liquidazione.

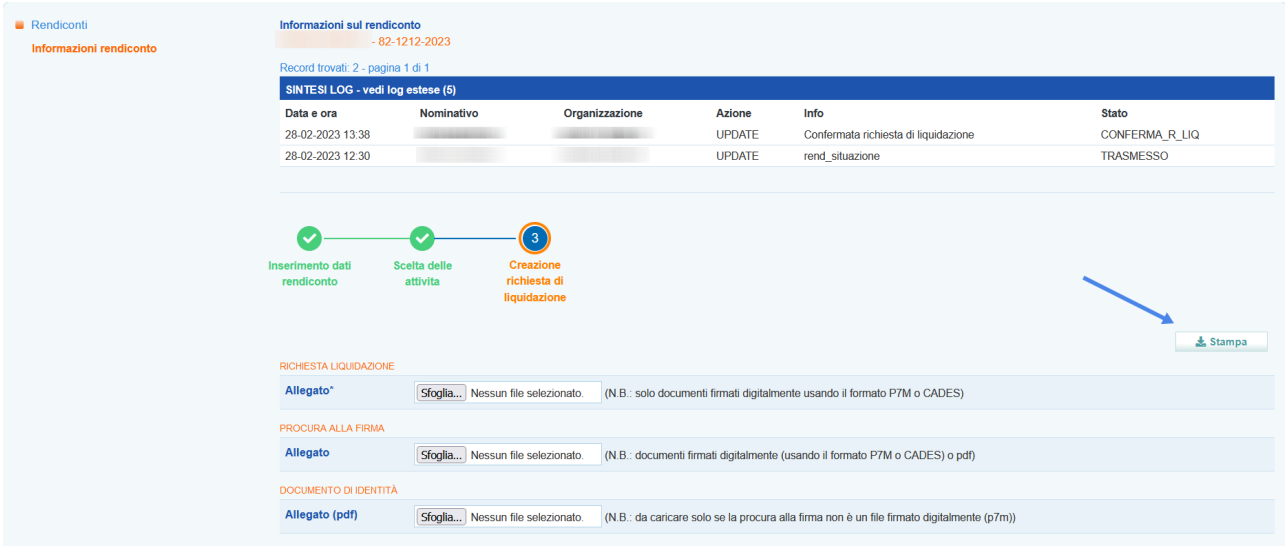

Il modello deve essere firmato digitalmente da parte del legale rappresentante o un suo delegato, mediante la creazione di un file p7m. Nel caso in cui il modello di richiesta liquidazione venga firmato da un delegato, è necessario allegare anche il modello di procura alla firma, che potrà essere anch'esso firmato digitalmente dal legale rappresentante (formato p7m) oppure firmato con firma autografa; in questo caso il file potrà essere un semplice pdf, ma dovrà essere caricata anche la copia del documento di identità del legale rappresentante.

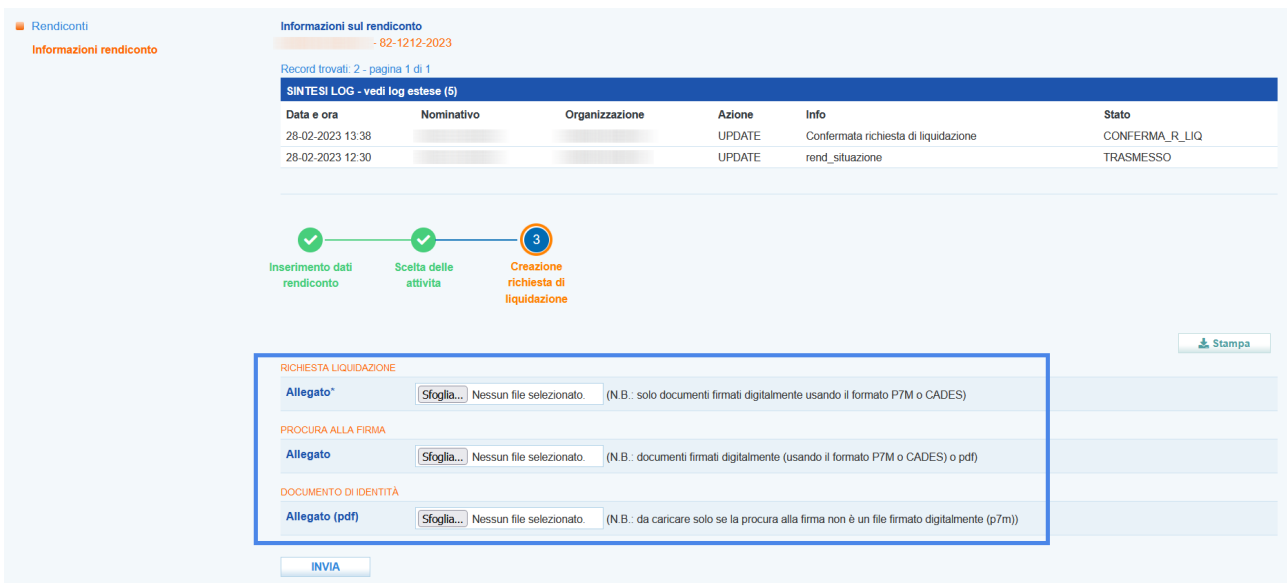

Dopo aver allegato il file nel formato p7m il sistema effettua una verifica rispetto alla validità della firma e riporta il riferimento al soggetto firmatario.

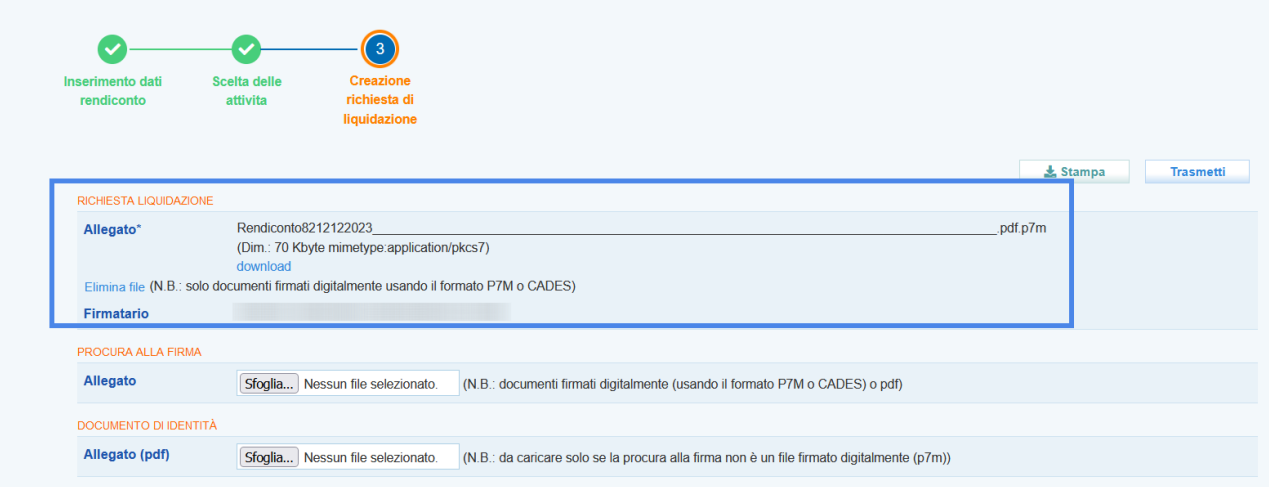

**Attenzione!** Il sistema effettua una serie di controlli sulla firma della richiesta di liquidazione e sul documento di procura alla firma, che se non soddisfatti bloccano il proseguimento della procedura di invio richiesta di liquidazione. Rispetto alla richiesta di liquidazione il controllo viene effettuato sulla validità della firma e sulla perfetta corrispondenza del file stampato/scaricato con quello caricato in formato p7m. E' quindi necessario **non effettuare modifiche al file né rispetto ai contenuti né rispetto alla denominazione del file** che deve assolutamente restare la medesima.

Rispetto alla procura alla firma, il controllo viene effettuato sulla validità della firma (nel caso di file p7m) o sulla presenza del documento di identità caricato nel caso sia un file pdf con firma autografa.

Cliccando sul pulsante **>> Trasmetti** si conclude la procedura di invio di richiesta liquidazione

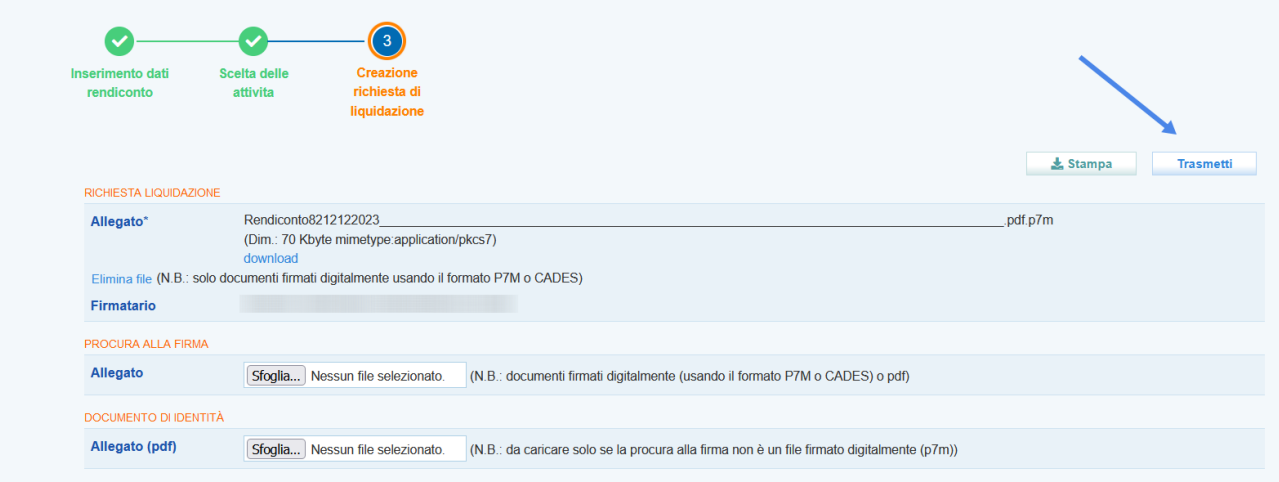

## <span id="page-17-1"></span>**6 Richieste di integrazione**

Nel caso in cui la richiesta di liquidazione non rispetti pienamente i criteri di ammissibilità Veneto Lavoro può richiedere chiarimenti/integrazioni ai quali l'ente è tenuto a rispondere, fornendo le informazioni richieste, entro il termine di 10 giorni lavorativi dal ricevimento della comunicazione.

La richiesta di integrazione viene notificata in IDO all'interno della sezione **Notifiche**.

Le richieste di integrazione relative alla rendicontazione delle attività individuali vengono notificate nel riquadro **"Rendiconti: rich. Integrazioni attività individuali"** mentre quelle relative alla rendicontazione delle attività formative nel riquadro **"Rendiconti: rich. Integrazioni registri".**

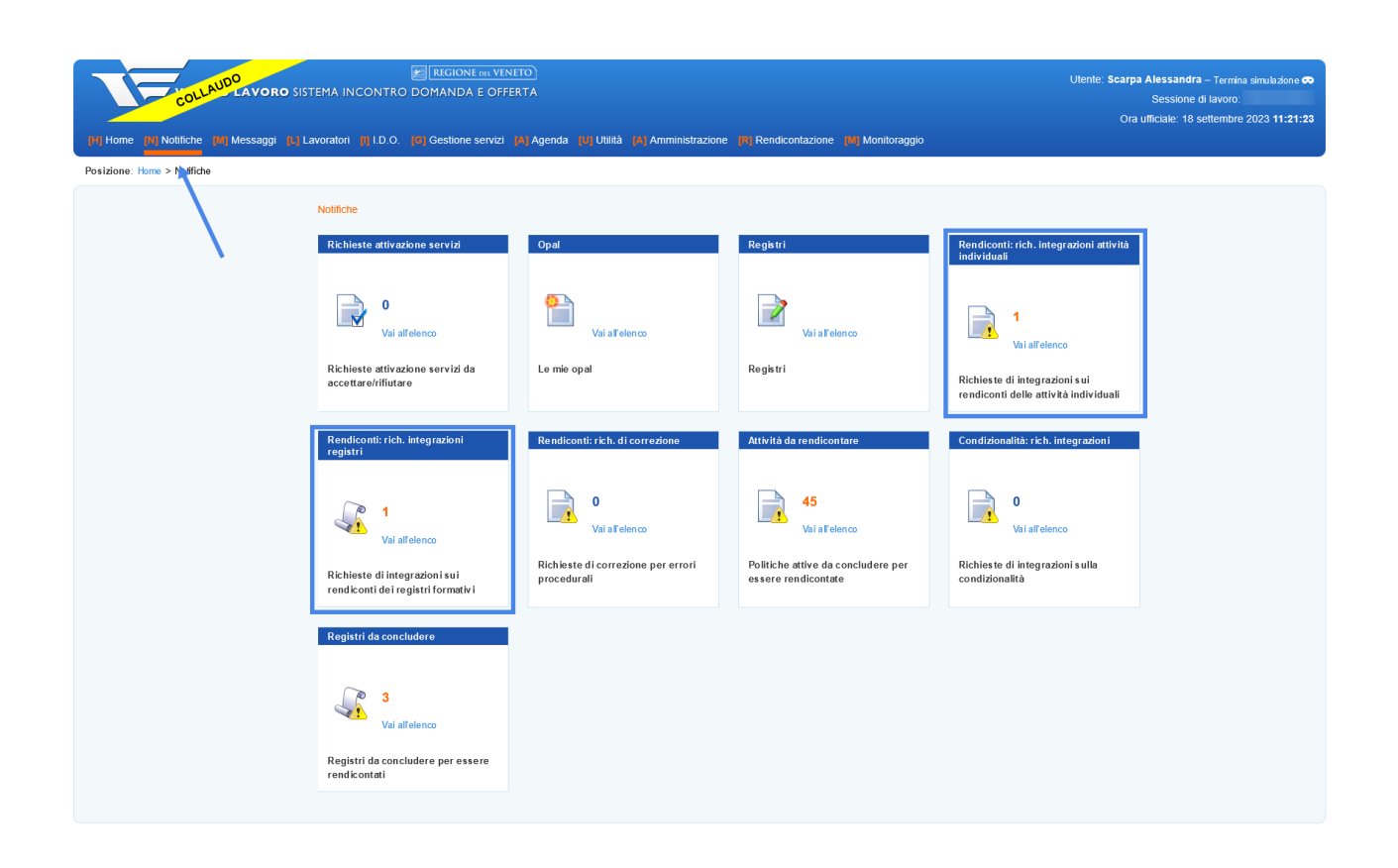

## <span id="page-17-0"></span>**6.1 Integrazione attività individuali**

Dalla sezione notifiche è possibile visualizzare l'elenco delle richieste notificate cliccando su **>> Vai all'elenco**.

Il sistema apre una sezione contenente l'elenco delle richieste di integrazione.

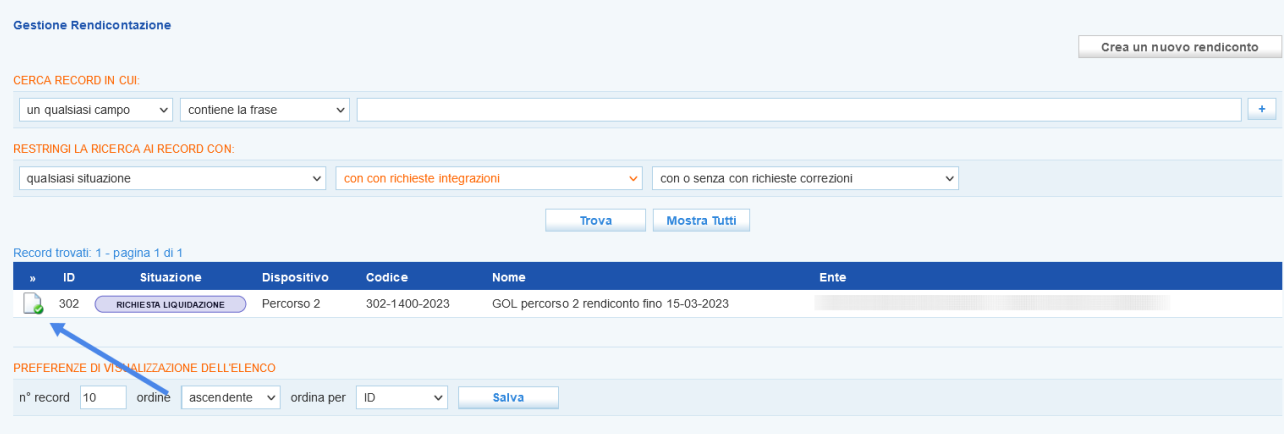

Cliccando in corrispondenza dell'icona posta all'inizio della riga il sistema rimanda al rendiconto contenente l'attività per cui è stata richiesta l'integrazione.

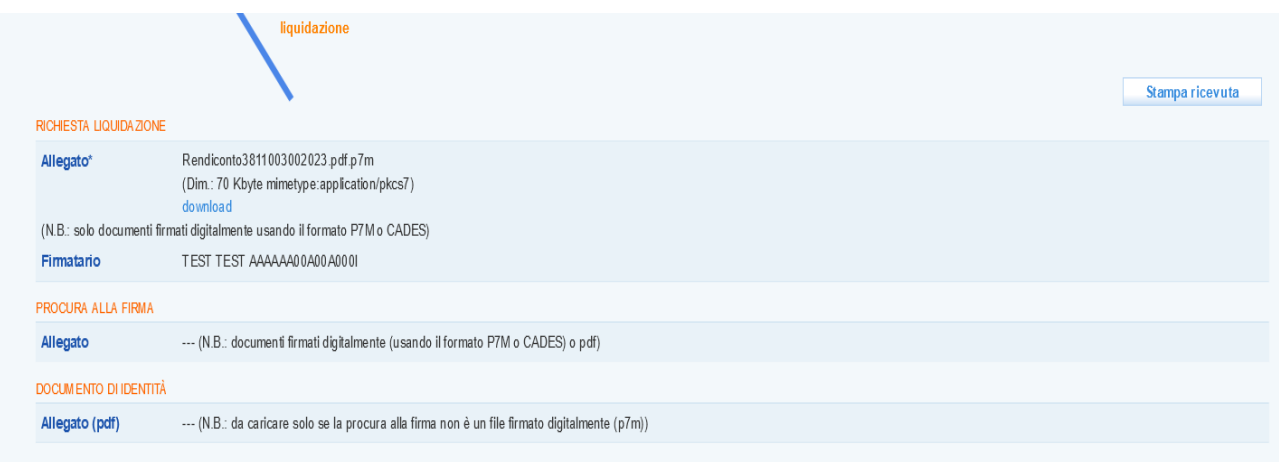

Cliccando in corrispondenza dello step **"Scelta delle attività"** il sistema visualizza per quale attività è stata richiesta l'integrazione, la cui situazione è etichettata con **"Richiesta integrazione"**.

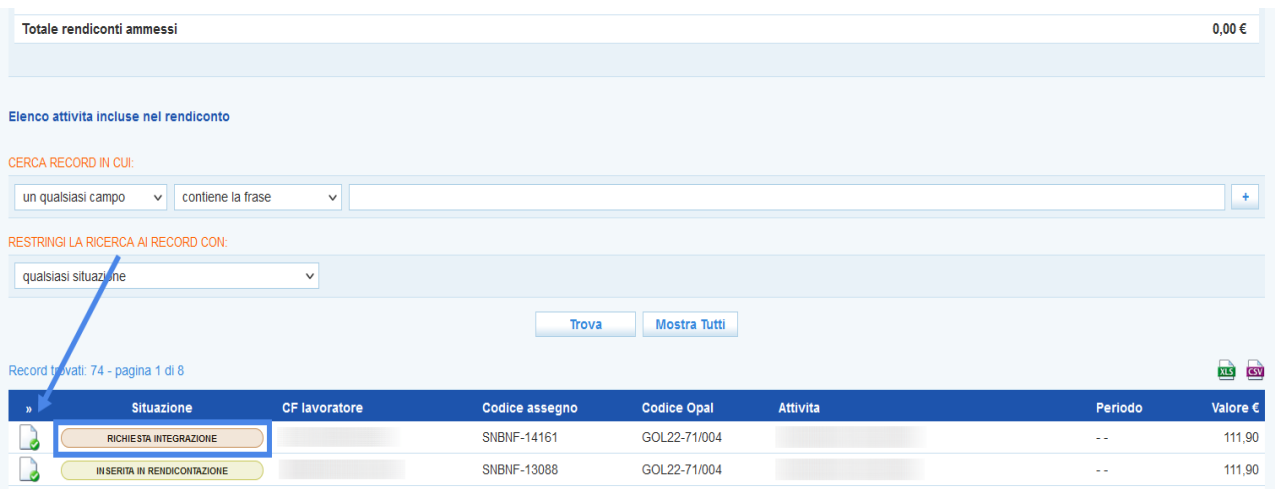

Accedendo all'attività cliccando sul pulsante posto ad inizio riga, viene visualizzata una schermata contenente le **"informazioni"** sul rendiconto dell'attività e una sezione **"Richieste di integrazione"**.

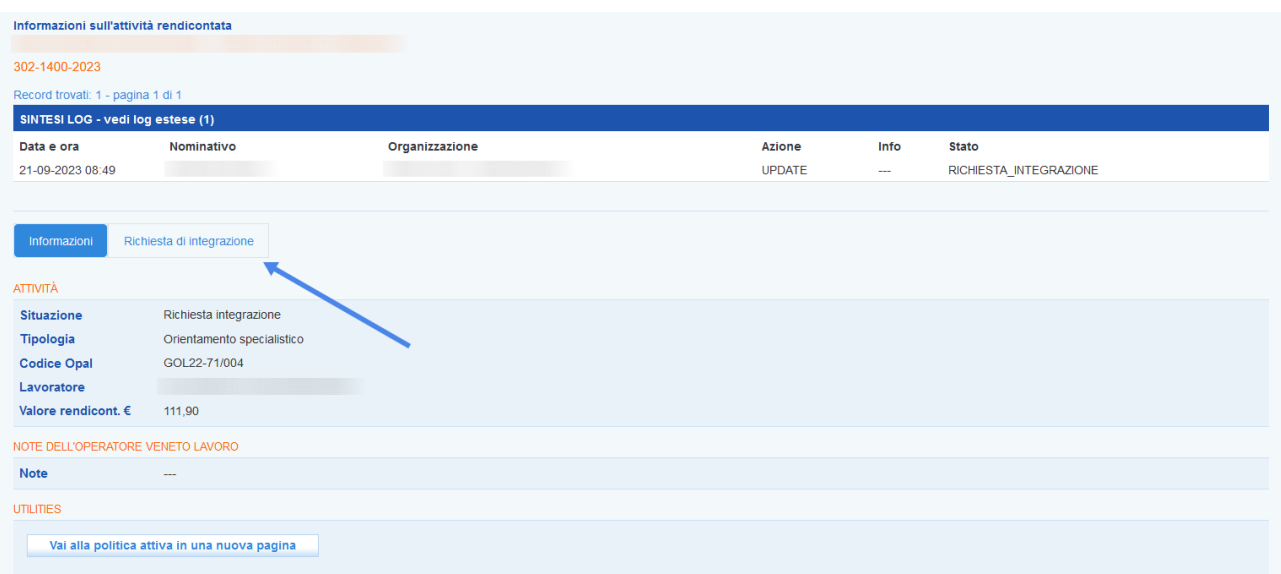

Cliccando su **>> Richiesta di integrazione** è possibile accedere alla sezione di gestione delle richieste di integrazione.

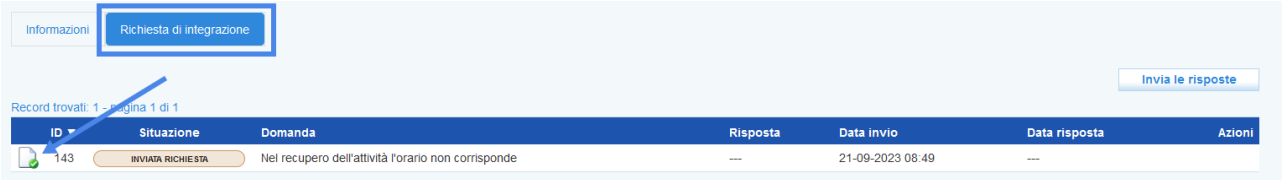

Cliccando sull'icona posta all'inizio della riga il sistema visualizza le informazioni relative alla richiesta di integrazione e rende disponibile un campo di testo per inserire la risposta all'integrazione, allegando l'eventuale documentazione richiesta ad integrazione.

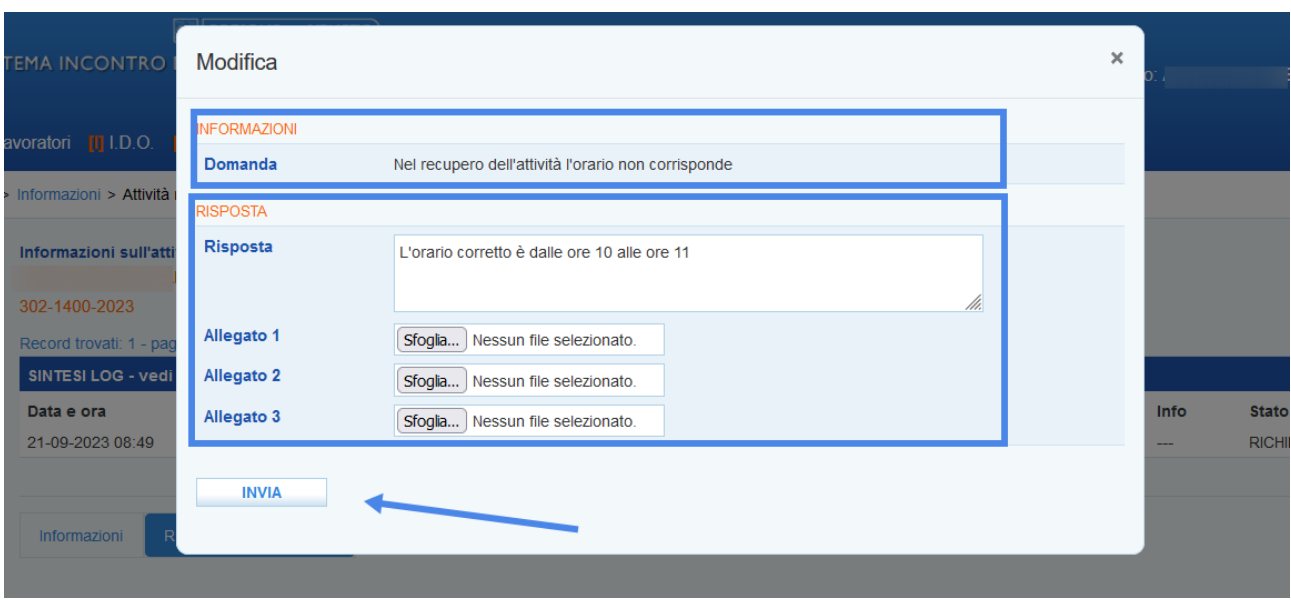

Cliccando sul pulsante **>> Invia** il sistema registra la risposta nella tabella.

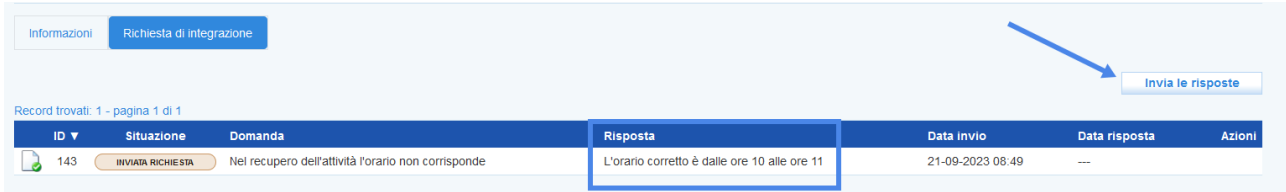

Cliccando sul pulsante **>> Invia le risposte**, esse verranno notificate all'ufficio competente dell'istruttoria della domanda di liquidazione e la richiesta di integrazione passa allo stato **"Inviata risposta"**.

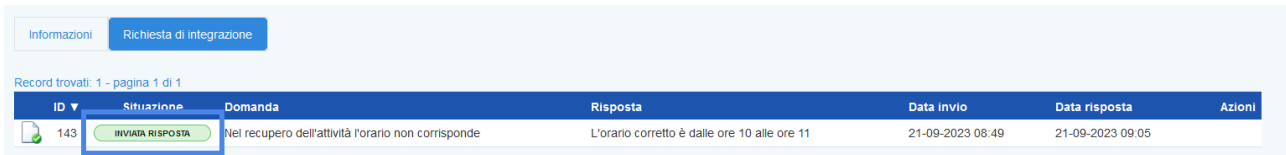

## <span id="page-20-0"></span>**6.2 Integrazione attività formative**

Dalla sezione notifiche è possibile visualizzare l'elenco delle richieste notificate cliccando su **>> Vai all'elenco**. Il sistema apre una sezione contenente l'elenco delle richieste integrazione.

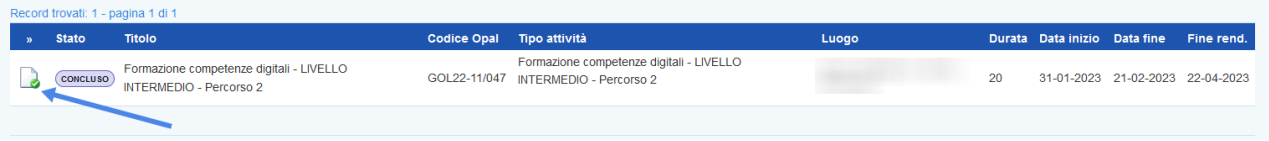

Cliccando in corrispondenza dell'icona posta all'inizio della riga il sistema rimanda al rendiconto contenente l'attività per cui è stata richiesta l'integrazione. Successivamente cliccando sulla funzione **"Richieste integrazione"** il sistema visualizza le richieste di integrazione notificate per il singolo percorso formativo.

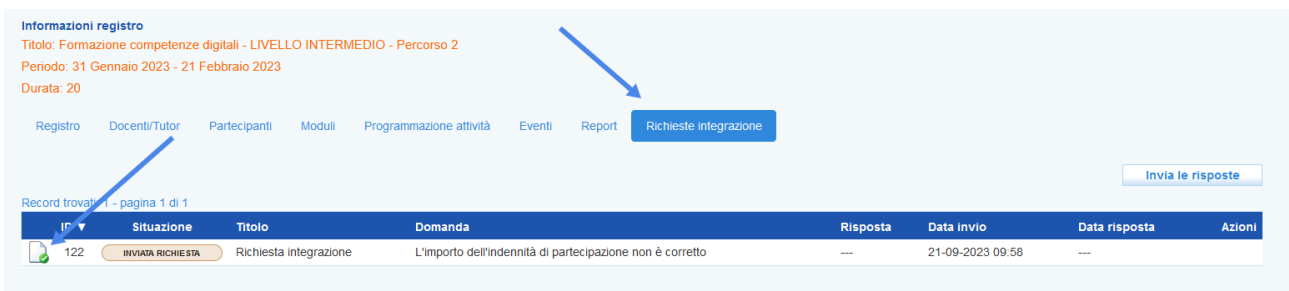

Cliccando sull'icona posta all'inizio della riga il sistema visualizza le informazioni relative alla richiesta di integrazione e rende disponibile un campo di testo per inserire la risposta all'integrazione allegando l'eventuale documentazione richiesta ad integrazione, che deve essere gestita come descritto nel paragrafo precedente.

## <span id="page-21-1"></span>**7 Gestione errori materiali relativi alle attività a risultato e formative rendicontate**

#### <span id="page-21-0"></span>**7.1 Introduzione**

In considerazione degli errori rilevati nell'ambito delle procedure di controllo delle domande di liquidazione pervenute, è stata prevista un'apposita funzionalità che permette all'Amministrazione di riaprire le politiche, già chiuse e rendicontate in IDO, al fine di permettere agli enti di correggere i dati imputati erroneamente.

**Si specifica che tale funzionalità potrà essere usata esclusivamente per:**

- **permettere la correzione del rimborso richiesto per le indennità di frequenza riconosciute ai partecipanti, qualora l'importo richiesto, imputato manualmente dall'operatore in fase di chiusura del registro, sia inferiore all'importo indicato sui bonifici caricati a sistema;**
- **correggere l'informazione del rapporto di lavoro che costituisce il risultato occupazionale del servizio di incontro domanda-offerta, qualora si sia verificata**

#### **un'errata rilevazione, da parte del sistema gestionale IDO, della comunicazione obbligatoria di avvio del rapporto di lavoro.**

Nel caso in cui la documentazione presentata non sia completa o esaustiva oppure presenti delle irregolarità sanabili si procederà, come di consueto, ad una richiesta di integrazione documentale (es. errata trascrizione del codice fiscale di un beneficiario su un'attestazione di malfunzionamento di IDO per attività individuale). Nel caso in cui l'irregolarità non sia sanabile si procederà invece ad una decurtazione finanziaria dell'importo richiesto (es. attestazione di malfunzionamento di IDO non corrispondente ad un'interruzione del servizio rilevata da Veneto Lavoro; richiesta di rimborso di un'indennità più elevata rispetto a quella versata effettivamente ad un partecipante).

La procedura di correzione prevede la riapertura della politica da parte dell'Amministrazione di Veneto Lavoro e un successivo intervento dell'Ente, che dovrà andare a correggere l'informazione errata e richiudere l'attività. L'ente sarà informato dell'avvio da parte di Veneto Lavoro di una procedura di correzione, mediante apposita notifica, visualizzabile nella sezione "notifiche" di IDO.

#### <span id="page-22-0"></span>**7.2 Fasi della procedura**

Una volta che Veneto Lavoro ha riaperto la politica, l'**Operatore dell'Ente con abilitazione alla rendicontazione** visualizza nella **sezione delle "notifiche"** di IDO la relativa comunicazione.

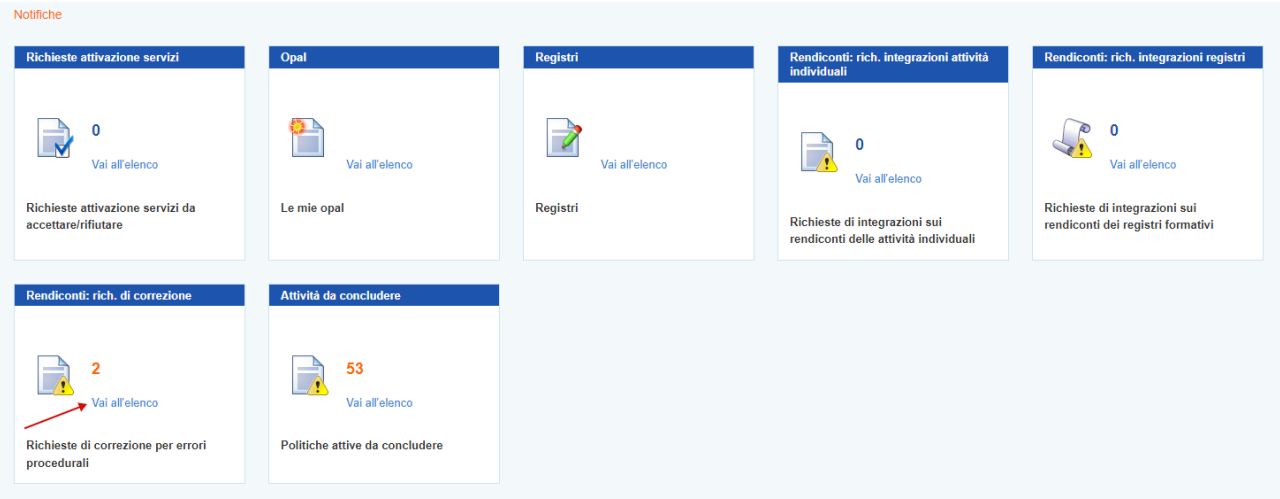

Premendo **>>Vai all'elenco** si visualizza l'elenco dei rendiconti, che contengono un'attività di incontro domanda-offerta o un'attività di formazione, per la quale Veneto Lavoro ha richiesto all'Ente una correzione, rispettivamente del rapporto di lavoro precedentemente rendicontato o del rimborso richiesto dell'indennità di frequenza.

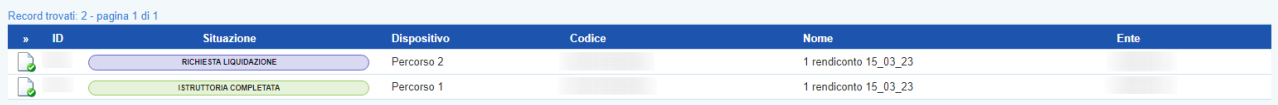

Entrando nel rendiconto, nella sezione **>>Scelta delle attività**, si visualizza l'elenco delle attività in esso ricomprese. Le attività per le quali è stata richiesta una correzione sono contraddistinte dallo stato "Rifiutata con richiesta di correzione" con valore ammesso 0€.

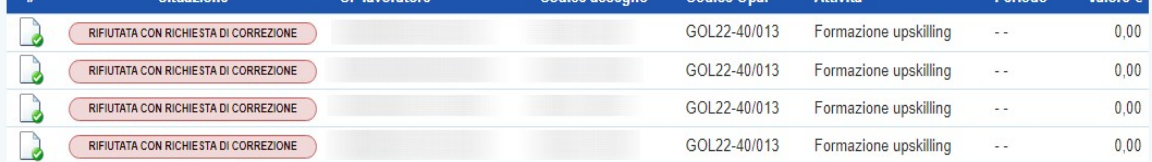

**N.B.** La riapertura per errore di un registro formativo comporta il cambio di stato in "Rifiutata con richiesta di correzione" di tutte le componenti di formazione legate a quel registro.

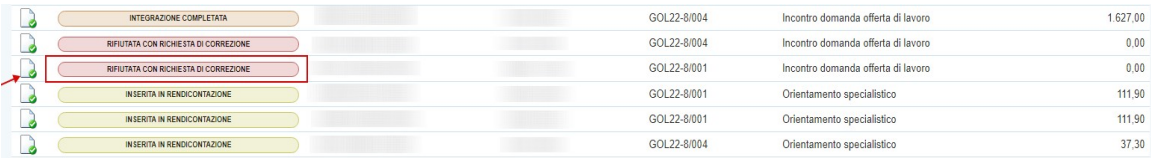

Premendo il simbolo del foglio in corrispondenza dell'attività da correggere, si accede al prospetto delle informazioni sull'attività rendicontata e premendo sul pulsante in fondo alla pagina **>>Vai alla politica attiva, >>Vai al registro** si accede alla gestione della politica attiva.

Solo l'Operatore dello sportello dell'Ente che ha gestito la politica può correggere il dato nella sezione **>>Gestione Politiche attive >>Gestione registro.** 

Lo stato dell'attività da correggere risulta riportato allo step precedente alla chiusura, cioè in "Proposta" (se a risultato) o in "Avviato" (se è un registro).

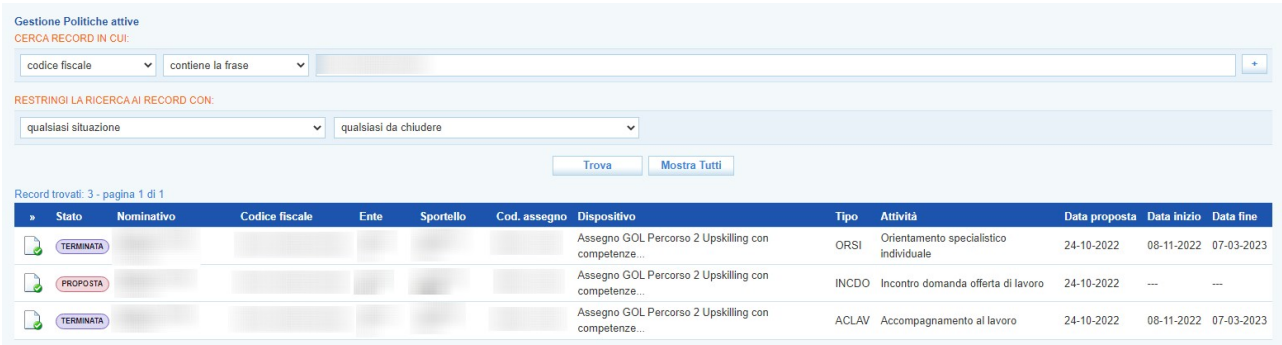

L'Operatore ha contezza del fatto che l'attività a risultato è stato riaperta mediante la sintesi dei log, in cui risulterà tracciata l'operazione di riapertura da parte di un Operatore di Veneto Lavoro.

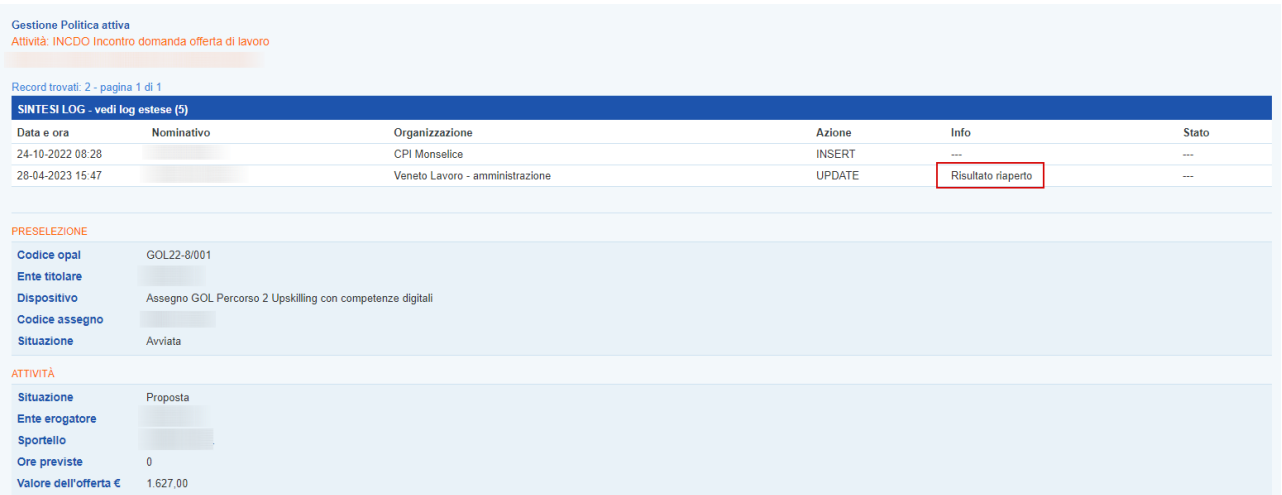

Mentre la tracciatura della riapertura del registro formativo è indicata dalla situazione della componente di formazione all'interno dell'Assegno di ciascun allievo partecipante.

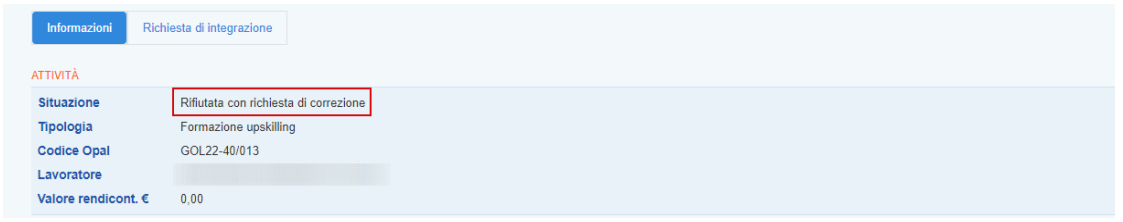

E' possibile, dunque, procedere a correggere l'informazione errata.

#### <span id="page-24-0"></span>**7.2.1. Correzione di un rapporto di lavoro**

Per quanto riguarda il servizio di incontro domanda-offerta, l'operatore dovrà registrare il rapporto di lavoro corretto mediante la funzionalità **>>Cerca RL** e concludere l'attività, secondo modalità analoghe a quelle già eseguite precedentemente. Qualora la denominazione del datore di lavoro/azienda utilizzatrice sia cambiato rispetto al rapporto di lavoro precedentemente rendicontato, è possibile caricare nuovamente la dichiarazione sull'assenza di doppio finanziamento.

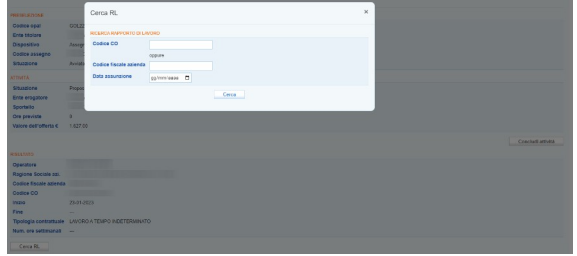

L'attività corretta e conclusa può, quindi, essere inserita in un nuovo rendiconto.

L'attività rendicontata in modo errato risulterà rifiutata per errore procedurale con importo ammesso pari a 0€, mentre le altre attività inserite nello stesso rendiconto seguiranno l'iter ordinario di istruttoria.

RIFIUTATA CON RICHIESTA DI CORREZIONE GOL22-8/001  $0.00$ Incontro domanda offerta di lavoro

#### <span id="page-25-0"></span>**7.2.2. Correzione di un'indennità di frequenza per la formazione**

L'operatore dovrà cancellare le indennità di frequenza errate e procedere a caricare le indennità corrette mediante il pulsante **>>Nuova indennità**.

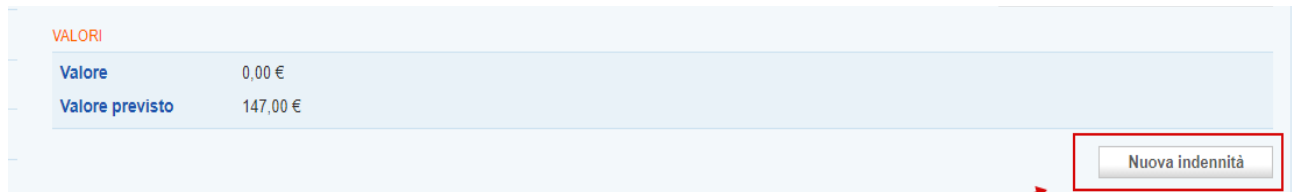

Come di consueto, andranno compilati i campi relativi al numero di ore indennizzate (per agevolare il conteggio, IDO propone in automatico un calcolo del numero di ore frequentate in presenza da ciascun allievo) e al valore dell'indennità versata all'allievo (anche in questo caso IDO agevola il calcolo proponendo in automatico il valore previsto dell'indennità sulla base delle ore frequentate) e andrà caricata copia della ricevuta del bonifico eseguito. Inoltre andranno valorizzati l'"inizio" e la "fine" del periodo in cui sono state svolte le ore indennizzate.

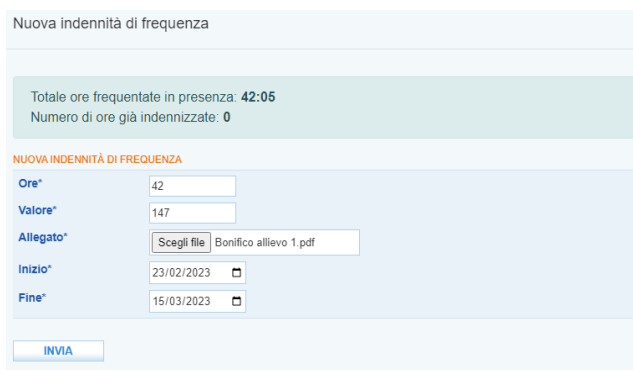

Una volta corretti i valori delle indennità per tutti i partecipanti per i quali era stato fatto un errore, l'operatore dovrà chiudere nuovamente il registro nella sezione "Report", secondo le medesime modalità utilizzate abitualmente.

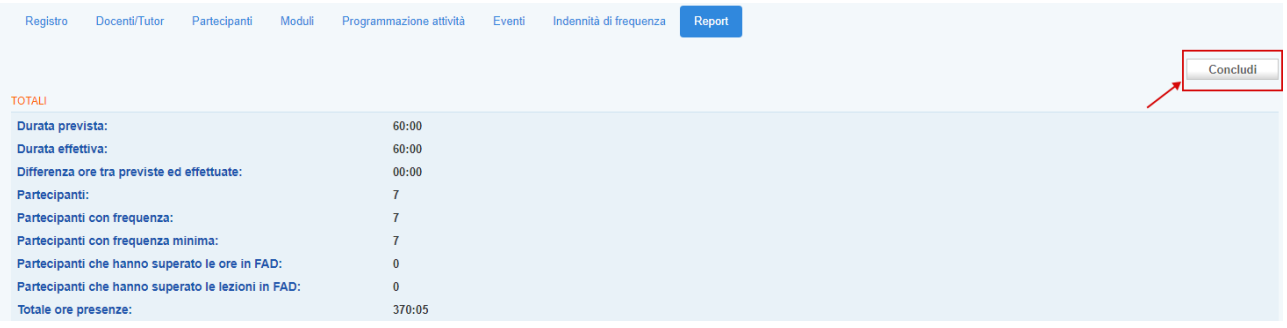

Le attività corrette e concluse potranno, quindi, essere inserite in un nuovo rendiconto. L'attività rendicontata in modo errato risulterà rifiutata per errore procedurale con importo ammesso pari a 0€, mentre le altre attività inserite nello stesso rendiconto seguiranno l'iter ordinario di istruttoria.

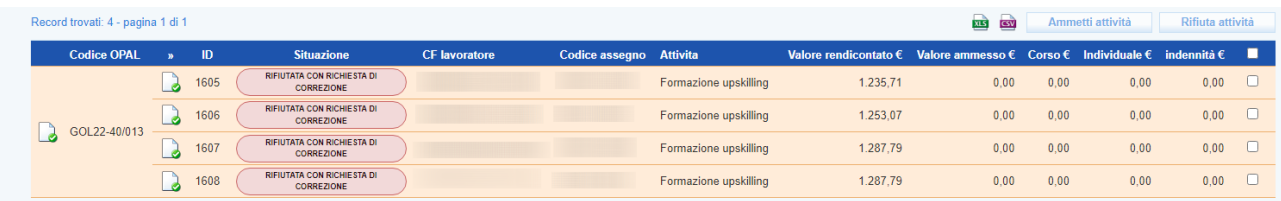

Nel caso in cui le attività rifiutate siano le uniche inserite nel rendiconto, il rendiconto verrà comunque autorizzato ma con importo ammesso pari a 0€.

## <span id="page-26-0"></span>**8 Stati della rendicontazione**

Gli stati del processo di rendicontazione vengono contrassegnati da una diversa etichetta di cui di seguito si riporta l'elenco.

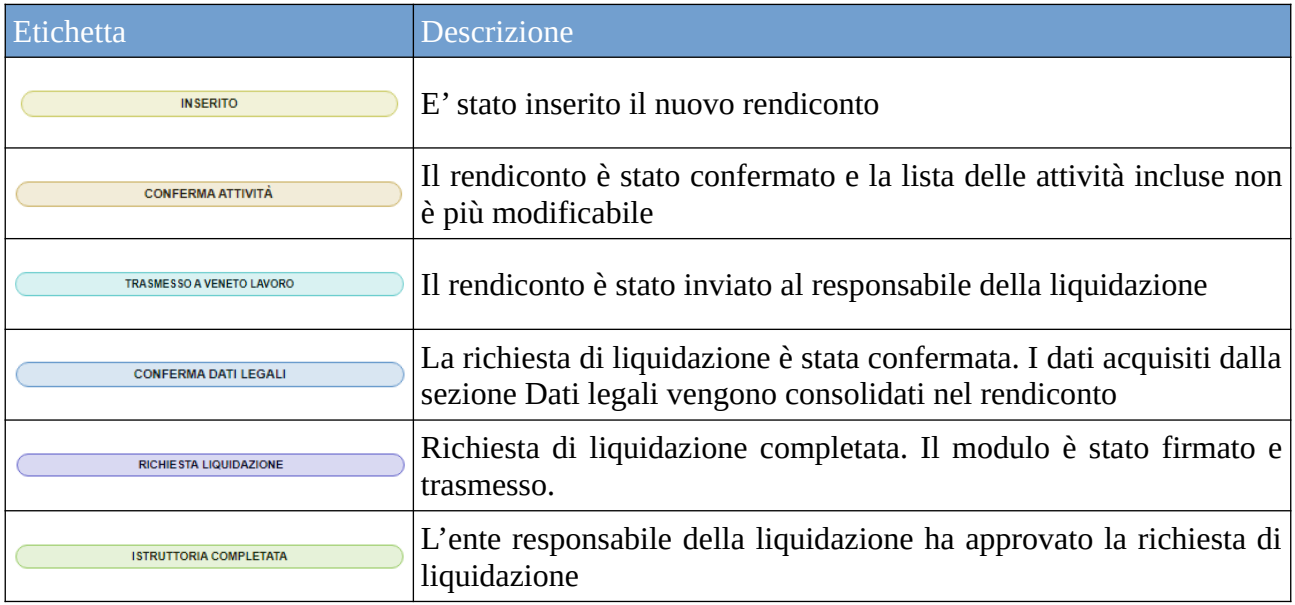

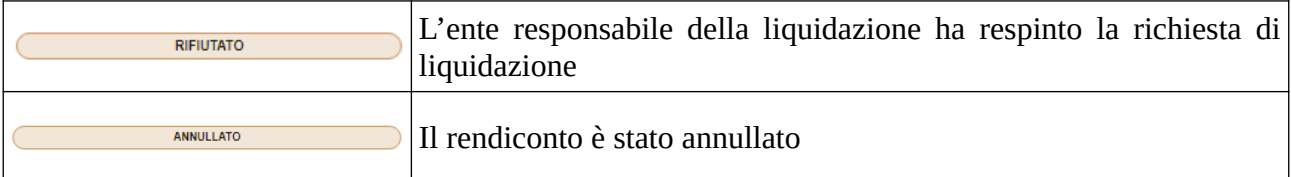